# **FaderPort**™ **Controlador de producción**

## Manual del usuario

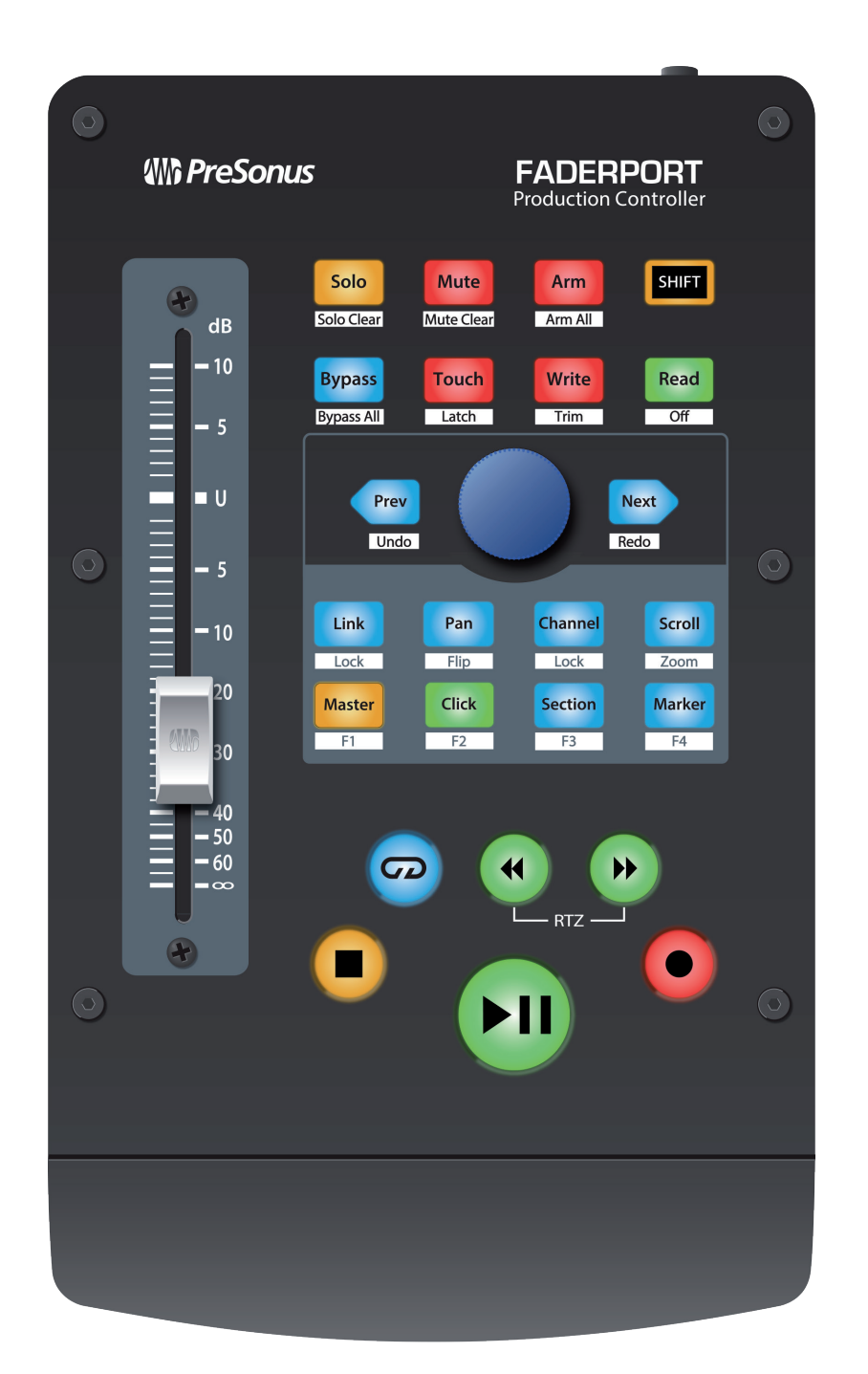

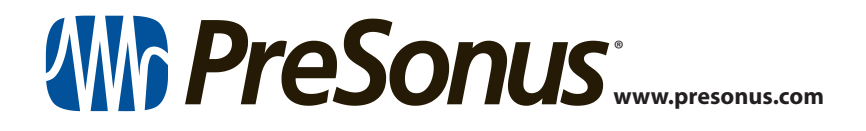

## **Tabla de contenidos**

- **1 [Vista General](#page-2-0) —** *1* **1.1 [Introducción](#page-2-0) —** *1* **1.2 [Qué hay en la caja](#page-3-0) —** *2* **1.3 [Qué hay en su cuenta My PreSonus](#page-4-0) —** *3* **1.4 [Actualizaciones del Firmware](#page-4-0) —** *3* **2 [Studio One](#page-6-0) —** *5* **2.1 [Arrancando](#page-6-0) —** *5* **2.2 [La tira de canal](#page-8-0) —** *7* **2.3 [Controles de transporte](#page-8-0) —** *7* **2.4 [El Navegador de sesión](#page-9-0) —** *8* **2.4.1** [Funciones F1-F4](#page-10-0) **—** *9* **2.5 [Controles de automatización](#page-10-0) —** *9* **2.6 [Control Link](#page-10-0) —** *9* **3 [Pro Tools \(HUI\)](#page-11-0) —** *10* **3.1 [Arrancando](#page-11-0) —** *10* **3.2 [La tira de canal](#page-12-0) —** *11* **3.3 [Controles de transporte](#page-12-0) —** *11* **3.4 [El Navegador de sesión](#page-13-0) —** *12* **3.5 [Controles de automatización](#page-13-0) —** *12* **4 [Logic \(MCU\)](#page-15-0) —** *14* **4.1 [Arrancando](#page-15-0) —** *14* **4.2 [La tira de canal](#page-17-0) —** *16* **4.3 [Controles de transporte](#page-17-0) —** *16* **4.4 [El Navegador de sesión](#page-18-0) —** *17* **4.5 [Controles de automatización](#page-19-0) —** *18* **5 [Cubase / Nuendo \(MCU\)](#page-20-0) —** *19* **5.1 [Arrancando](#page-20-0) —** *19*
- **5.2 [La tira de canal](#page-22-0) —** *21*
- **5.3 [Controles de transporte](#page-22-0) —** *21*
- **5.4 [El Navegador de sesión](#page-23-0) —** *22*
- **5.5 [Controles de automatización](#page-24-0) —** *23*

**6.1 [Arrancando](#page-25-0) —** *24* **6.2 [La tira de canal](#page-26-0) —** *25* **6.3 [Controles de transporte](#page-26-0) —** *25* **6.4 [El Navegador de sesión](#page-27-0) —** *26* **6.5 [Controles de automatización](#page-28-0) —** *27* **7 [Arranque rápido](#page-29-0)  [de Studio One Artist](#page-29-0) —** *28* **7.1 [Instalación y autorización](#page-29-0) —** *28* **7.2 [Configuración de Studio One](#page-30-0) —** *29* **7.2.1** [Configuración de dispositivos](#page-31-0)  [de audio](#page-31-0) **—** *30* **7.2.2** [Configuración de dispositivos MIDI](#page-32-0) **—** *31* **7.3 [Creación de una Nueva Canción](#page-37-0) —** *36* **7.3.1** [Configuración de sus E/S de Audio](#page-38-0) **—** *37* **7.3.2** [Creación de pistas de Audio](#page-39-0)  [e Instrumento](#page-39-0) **—** *38* **7.3.3** [Grabación de una pista de audio](#page-40-0) **—** *39* **7.3.4** [Añadir instrumentos y efectos](#page-41-0)  [virtuales](#page-41-0) **—** *40* **8 [Apéndice](#page-43-0) —** *42* **8.1 [Los modos de funcionamiento](#page-43-0) —** *42* **8.2 [Protocolo MIDI del FaderPort Multichannel](#page-43-0)  [Controller](#page-43-0) —** *42* **8.2.1** [SysEx](#page-43-0) **—** *42* **8.2.2** [Fader](#page-44-0) **—** *43* **8.2.3** [Encoder el Navegador de Sesión](#page-44-0) **—** *43* **8.2.4** [Botones y LEDs](#page-44-0) **—** *43*

**6 [Live \(MCU\)](#page-25-0) —** *24*

## <span id="page-2-0"></span>**1 Vista General**

#### **1.1 Introducción**

## **1 Vista General**

#### 1.1 **Introducción**

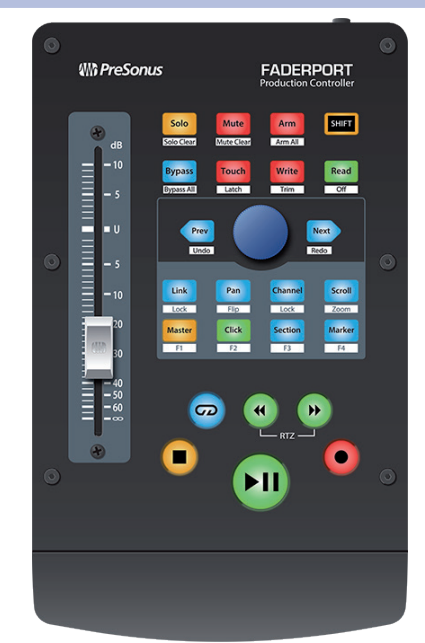

**Grácias** por su compra del controlador de producción FaderPort™ de PreSonus®. Con su fader motorizado, ultra suave y sensible al tacto; controles completos de automatización y transporte; y el exclusivo Navegador de sesión, los controladores FaderPort le permiten mezclar en su DAW favorito de forma rápida y sencilla.

PreSonus Audio Electronics está empeñado en realizar una mejora constante de sus productos y tenemos en gran estima todas sus sugerencias. Creemos que la mejor forma de conseguir nuestro objetivo de una constante mejora del producto es escuchando a los verdaderos expertos: nuestros estimados clientes. Agradecemos el apoyo y confianza que nos han mostrado al adquirir este producto y jestamos seguros que disfrutará al máximo con su FaderPort!

**Acerca de este manual:** Le sugerimos que use este manual para familiarizarse con las características, aplicaciones y los procedimientos correctos de conexión de su FaderPort antes de intentar conectarlo a su ordenador. Esto le ayudará a evitar problemas durante la instalación y configuración.

Este manual describe el comportamiento de FaderPort en los DAWs para los que se diseñó cada modo de funcionamiento. *Por favor consulte la sección 8.1 para aplicaciones que no aparecen en la Tabla de contenidos*.

A lo largo de todo este manual, encontrará *Consejos de usuario avanzado* que pueden convertirlo rápidamente en un experto de FaderPort y ayudarle a sacarle el máximo a su inversión.

#### <span id="page-3-0"></span>**1 Vista General 1.2 Qué hay en la caja**

## 1.2 **Qué hay en la caja**

El paquete de la FaderPort contiene lo siguiente:

Controlador de producción FaderPort

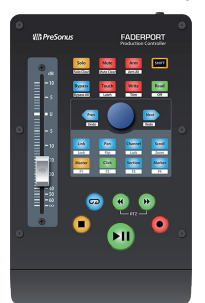

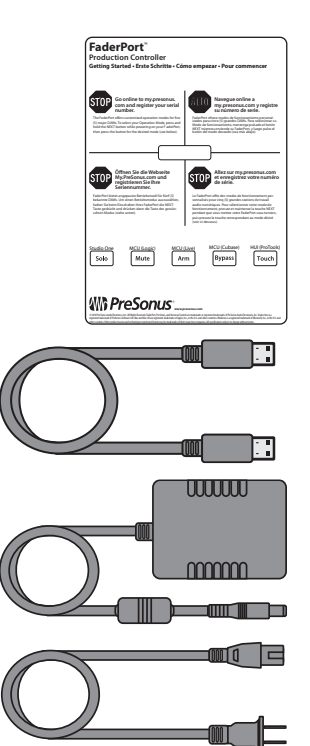

Guía de arranque rápido

Cable USB de 6' (1.8m)

Alimentación de corriente externa

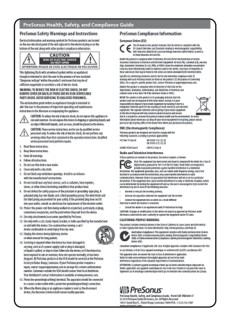

Guía de salud, seguridad y conformidad de PreSonus.

#### <span id="page-4-0"></span>1.3 **Qué hay en su cuenta My PreSonus**

Una vez que registre su FaderPort, podrá descargar lo siguiente: Software de grabación Studio One Artist y contenido

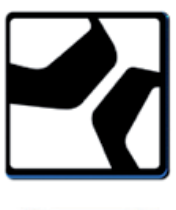

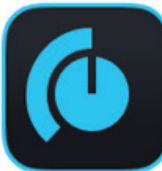

Universal Control (necesario para las actualizaciones del firmware)

Visite http://my.presonus.com para registrar su FaderPort y descargar su software y su licencia.

#### 1.4 **Actualizaciones del Firmware**

PreSonus está totalmente comprometido a una constante mejora de sus productos. Como parte de este compromiso, ofrecemos periódicas actualizaciones del firmware que añaden características, mejoran la funcionalidad y resuelven problemas que se van descubriendo. Por esto, recomendamos encarecidamente que descargue Universal Control desde su cuenta My PreSonus después de registrar su FaderPort.

*Nota: En el momento de la publicación de este manual, se requiere una actualización del firmware para el funcionamiento completo de su FaderPort. Debe descargar e instalar Universal Control e iniciar la actualización del firmware en su unidad.*

Durante la instalación, se le ofrecerá la opción de instalar varios drivers de audio de PreSonus. No se requiere la instalación de ningún driver para usar FaderPort.

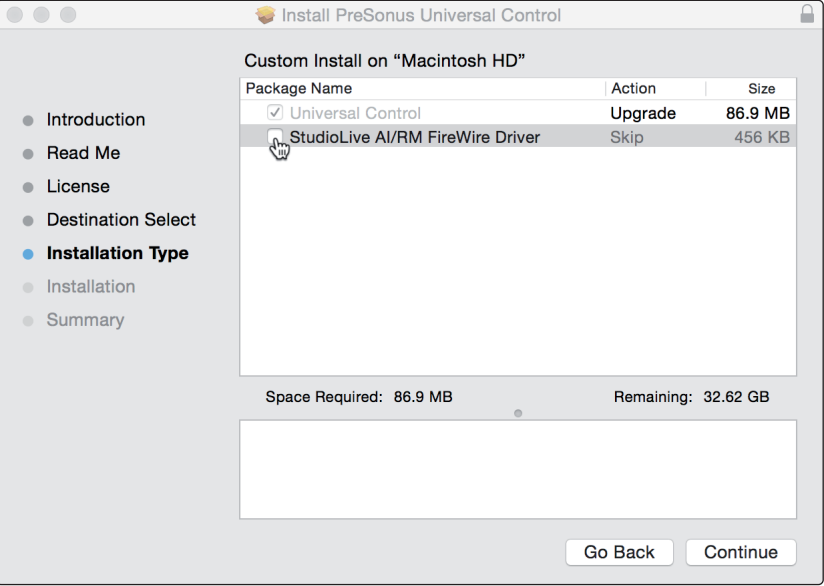

Una vez instalado, conecte su FaderPort a su ordenador.

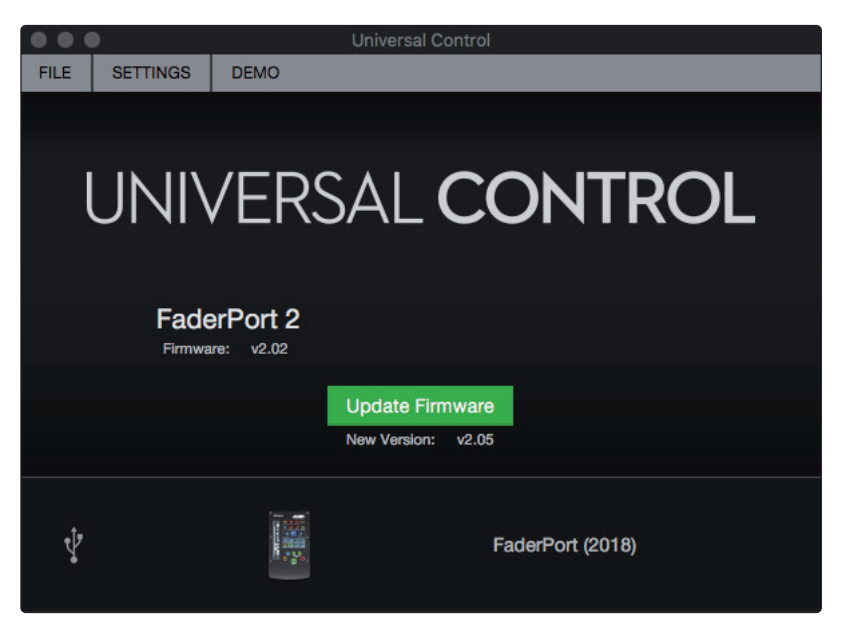

Universal Control le avisará si hay nuevo firmware disponible para su FaderPort. Al pulsar en el botón Update Firmware (actualizar firmware) comenzará el proceso de actualización. Este proceso puede durar hasta cinco minutos. Al finalizar la actualización del firmware, se le pedirá que reinicie su FaderPort.

Una vez reiniciado, puede que el fader de su FaderPort necesite recalibrarse. Este es un proceso automático. No interfiera ni interrumpa el proceso de calibración de los faders.

*Nota: Debe seleccionarse uno de los Modos de funcionamiento para realizar una actualización del firmware.*

#### <span id="page-6-0"></span>**2 Studio One 2.1 Arrancando**

## **2 Studio One**

#### 2.1 **Arrancando**

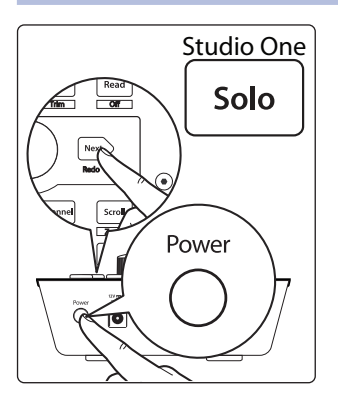

Por defecto, su FaderPort está configurado para Studio One. No se requiere ninguna configuración adicional de dispositivos.

Si ha cambiado el Modo de funcionamiento de FaderPort y quisiera volver a utilizarlo con Studio One, mantenga la pulsación sobre el botón NEXT mientras enciende su FaderPort y luego pulse el botón Solo para activar Studio One.

*Nota: Además de Studio One, este modo de funcionamiento debería usarse con otros DAWs que ofrezcan soporte nativo para FaderPort. En www.presonus. com encontrará una lista completa de aplicaciones DAW con soporte nativo.*

El FaderPort es un dispositivo en conformidad con las normas macOS® y Windows®. Solo tiene que conectar su FaderPort a un puerto USB libre en su ordenador. No se necesita ninguna instalación adicional.

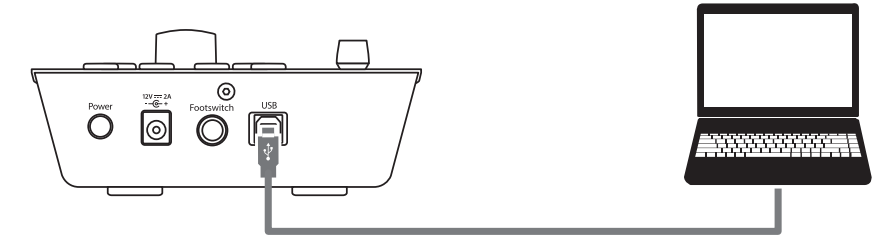

Para configurar su FaderPort en Studio One:

1. Desde la página Inicio, haga clic en el enlace Configurar dispositivos externos.

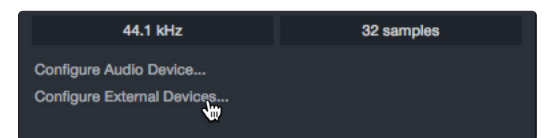

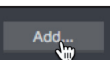

- 2. Pulse en el botón Añadir.
- 3. Desde la lista de fabricantes a la izquierda, haga clic en PreSonus y luego seleccione FaderPort (2018).

#### **2 Studio One 2.1 Arrancando**

#### **Controladores para producción multicanal FaderPort™ Manual del usuario**

*Nota: El FaderPort original usa un mapeo distinto al de su sucesor. Debe seleccionar FaderPort (2018) para un funcionamiento correcto.*

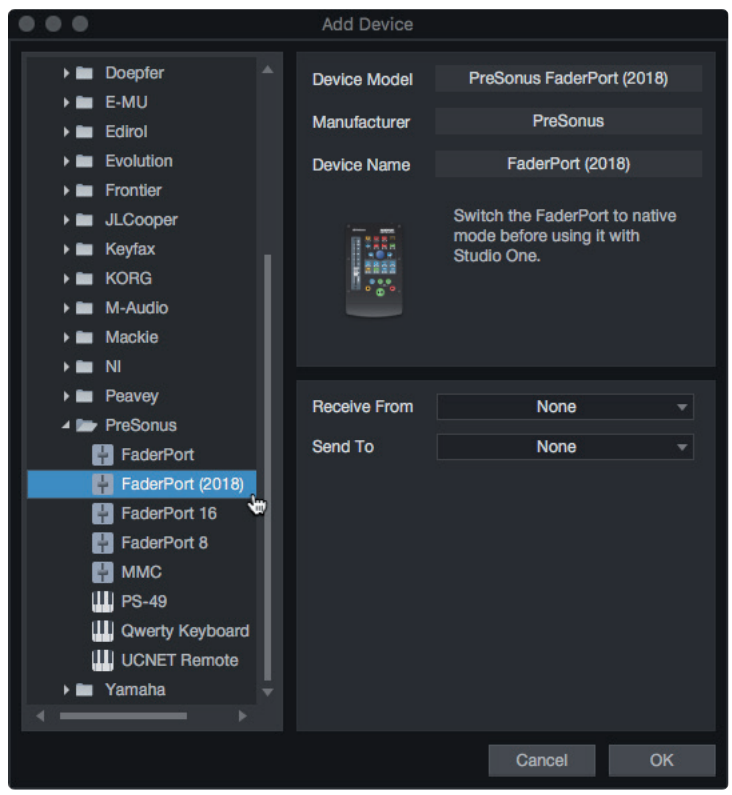

4. Ajuste los campos Send To y Receive From a "PreSonus FP2"

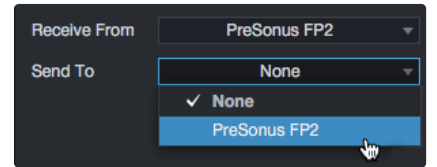

Su FaderPort ya está listo para usar.

#### <span id="page-8-0"></span>**2 Studio One 2.2 La tira de canal**

#### **Controladores para producción multicanal FaderPort™ Manual del usuario**

## 2.2 **La tira de canal**

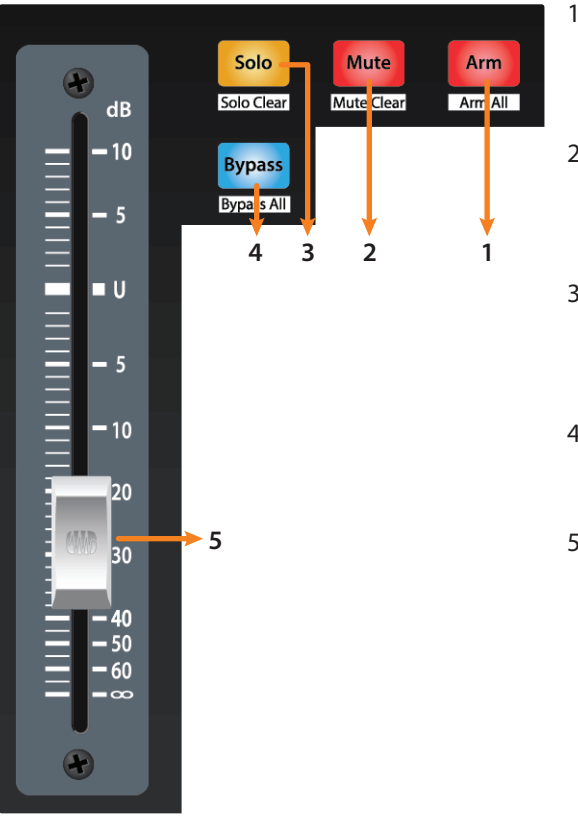

- 1. **Arm.** Pulsando el botón Arm le permitirá armar la pista para grabación pulsando el botón Select de la pista correspondiente. Pulse con SHIFT para armar todas las pistas para grabación**.**
- 2. **Mute.** Silencia la señal de salida del canal correspondiente. Mantenga la pulsación para ajustar momentáneamente el silencio. Pulse con SHIFT para desactivar los muteos (Mute Clear).
- 3. **Solo.** Aísla la señal de salida de la mezcla del canal correspondiente. Mantenga la pulsación para ajustar momentáneamente en solo. Pulse con SHIFT para desactivar los Solo (Solo Clear).
- 4. **Bypass / Bypass All.** Pulse el botón bypass para anular cualquier plug-in en el canal seleccionado. Pulse SHIFT + Bypass para desactivar todos los plug-ins en la Sesión.
- 5. **Fader sensible al tacto.** Este fader motorizado de 100 mm puede usarse para controlar niveles de volumen en el modo Pan Flip. *Consulte la Sección 2.4 para más detalles*.

#### 2.3 **Controles de transporte**

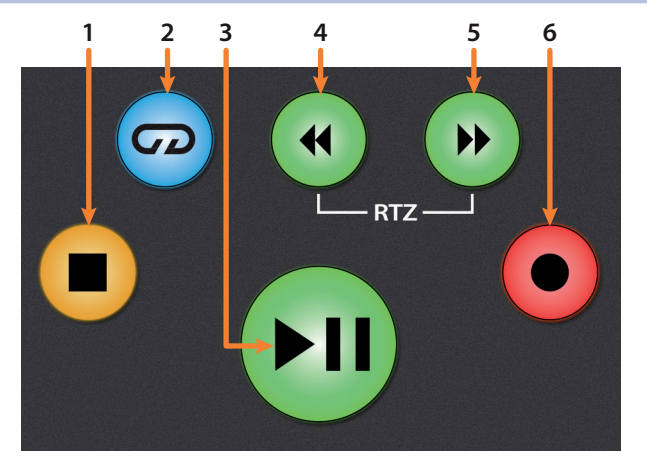

- 1. **Stop.** Detiene la reproducción. Pulse dos veces para que el cursor de reproducción regrese a la posición cero.
- 2. **Loop.** Activa / desactiva el Looping.
- 3. **Play / Pause.** Inicia la reproducción en la posición actual del cursor de reproducción. Pulse de nuevo para poner en pausa la reproducción.
- 4. **Rewind.** Pulse una vez para revertir la reproducción por compás, segundo, marco o frecuencia de muestreo base dependiendo del modo. Mantenga la pulsación para un rebobinado continuo. Pulse los botones Rewind y Fast Forward a la vez para regresar a cero.
- 5. **Fast Forward.** Pulse una vez para avanzar la reproducción por compás, segundo, marco o frecuencia de muestreo base dependiendo del modo. Mantenga la pulsación para un avance continuo.
- 6. **Record.** Pulse para iniciar la grabación en la posición actual del cursor de reproducción para las pistas habilitadas para grabación.

#### <span id="page-9-0"></span>2.4 **El Navegador de sesión**

El Navegador de sesión permite una navegación rápida y controles de la sesión. Cada botón altera las funciones del encoder con opción de pulsación y los botones Next y Prev a cada lado.

Pulsando SHIFT + Prev deshará la última acción. Pulsando SHIFT + Next volverá a realizar (Redo) la última acción.

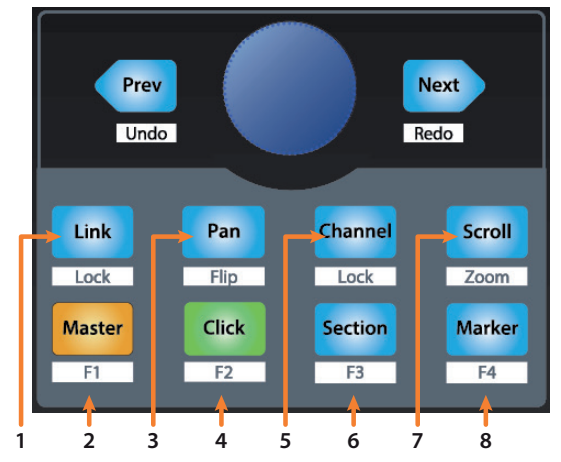

1. **Link.** El encoder controla cualquier parámetro que se encuentre bajo el ratón. Los botones de navegación seleccionan las pistas Next (siguiente) y Previous (anterior) respectivamente. Para bloquear un parámetro a este encoder, pulse SHIFT + Link.

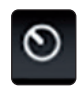

*Consejo de usuario avanzado: El Editor de canal es una potente función en Studio One Pro que le permite mapear o encaminar múltiples parámetros al mismo control, con controles independientes de rango/polaridad/curva. Es posible asignar pads de vectores XY adicionales a parámetros individuales; y mucho más.*

- 2. **Master.** El encoder controla el nivel Maestro. Pulse el encoder para resetear el nivel Maestro a 0 dB. Mientras esté en este modo, los botones de navegación controlarán la disposición en bancos. Pulse SHIFT + Master para activar la función F1 del Usuario. *Consulte la Sección 2.4.1 para más detalles*.
- 3. **Pan.** El encoder controla la panoramización. Los botones de navegación realizan desplazamientos por la lista de pistas. Pulse el encoder para resetear el nivel Maestro a 0 dB. Pulse SHIFT + Pan para usar el fader para controlar la panoramización.
- 4. **Click.** Activa/desactiva el metrónomo. Es posible activar o desactivar el metrónomo en cualquier modo. Pulse SHIFT + Click para activar la función F2 del Usuario. *Consulte la Sección 2.4.1 para más detalles*.
- 5. **Channel.** El encoder controla el desplazamiento en cada canal individual. Los botones de navegación ajustan el banco de fader visible en ese momento en el FaderPort en un canal. Pulse SHIFT + Channel para bloquear los controles del canal a la pista seleccionada en ese momento.

*Nota: Channel Lock sólo está disponible en Studio One v4 y superior.*

6. **Section.** El encoder desplaza el evento seleccionado. Use los botones de navegación para navegar por los eventos en la pista Arreglos. Pulse SHIFT + Section para activar la función F3 del Usuario. *Consulte la Sección 2.4.1 para más detalles.*

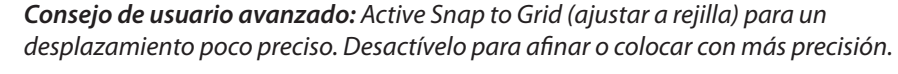

7. **Scroll / Zoom.** El encoder controla el desplazamiento por la línea temporal. Pulse el encoder para que la línea temporal se ajuste al tamaño de la pantalla. Use los botones de navegación para desplazarse por la lista de pistas. Pulse SHIFT + Scroll para activar el Zoom. Mientras esté activo el Zoom, el encoder controla el zooming horizontal. Los botones de navegación controlan el zoom vertical. Pulse el encoder para deshacer el zooming en ambas direcciones.

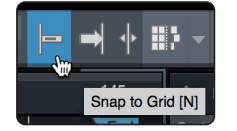

#### <span id="page-10-0"></span>**2 Studio One 2.5 Controles de automatización**

8. **Marker.** El encoder mueve el cursor de reproducción en la línea temporal. Use los botones de navegación para desplazarse por los marcadores. Pulse Encoder para meter un marcador. Pulse SHIFT + Marker para activar la función F4 del Usuario. *Consulte la Sección 2.4.1 para más detalles.*

#### 2.4.1 **Funciones F1-F4**

Usando Shift más cualquiera de los cuatro botones más bajos del Navegador de sesión se accederá a funciones alternativas de su FaderPort. Por defecto, éstas están asignadas de la siguiente forma:

- **F1.** Abrir Inspector
- **F2.** Abrir Editor
- **F3.** Abrir Mezclador
- **F4.** Abrir Navegador

*Consejo de usuario avanzado: Las asignaciones por defecto para los botones Función pueden personalizarse usando el editor de dispositivo de FaderPort. Consulte la sección 2.6 para más detalles.*

#### 2.5 **Controles de automatización**

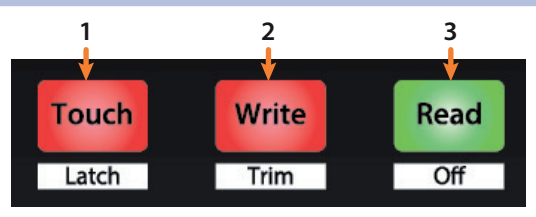

- 1. **Touch / Latch.** Activa la automatización táctil en la pista seleccionada en ese momento. Pulse los botones SHIFT y Touch simultáneamente para activar Latch Automation en la pista seleccionada en ese momento.
- 2. **Write / Trim.** Activa la escritura de automatización en la pista seleccionada en ese momento. En el momento de la publicación, la automatización Trim no está disponible en Studio One.
- 3. **Read / Off.** Activa la lectura de automatización en la pista seleccionada en ese momento. Pulse los botones SHIFT y Read a la vez para desactivar la automatización en el canal seleccionado.

#### 2.6 **Control Link**

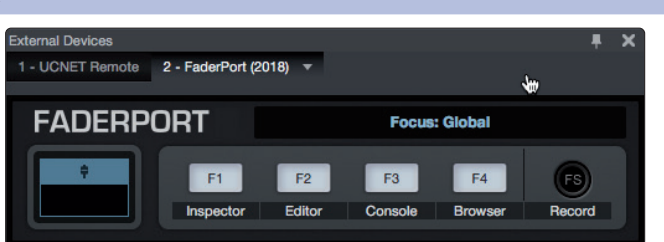

Haga clic en el menú desplegable en la pantalla Control Link para lanzar la ventana del editor de FaderPort.

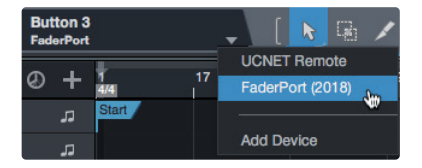

Haga clic derecho sobre cualquier control FaderPort y seleccione "Assign Command" (asignar comando) para personalizar su FaderPort.

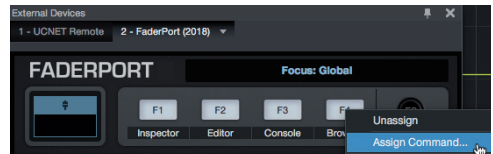

#### <span id="page-11-0"></span>**3 Pro Tools (HUI) 3.1 Arrancando**

#### **Controladores para producción multicanal FaderPort™ Manual del usuario**

## **3 Pro Tools (HUI)**

#### 3.1 **Arrancando**

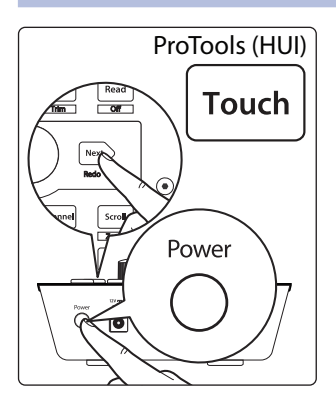

Por defecto, el FaderPort está en el modo de funcionamiento Studio One. Para cambiar al tipo de funcionamiento Pro Tools, mantenga pulsado el botón NEXT mientras enciende su FaderPort, y a continuación pulse el botón Touch para activar el tipo de funcionamiento Pro Tools (HUI).

El FaderPort es un dispositivo en conformidad con las normas macOS® y Windows®. Solo tiene que conectar su FaderPort a un puerto USB libre en su ordenador. No se necesita ninguna instalación adicional.

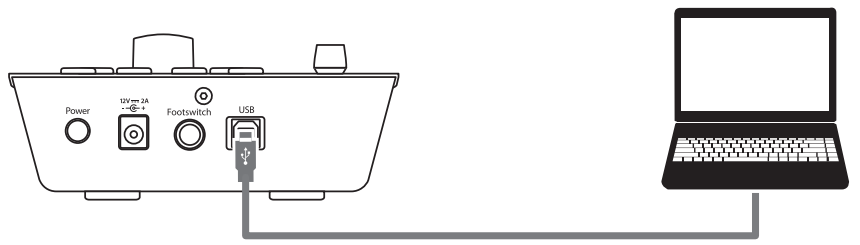

Una vez que ha conectado su FaderPort a su ordenador, lance Pro Tools para configurar el FaderPort como un dispositivo HUI.

1. Diríjase a Setups | Peripherals.

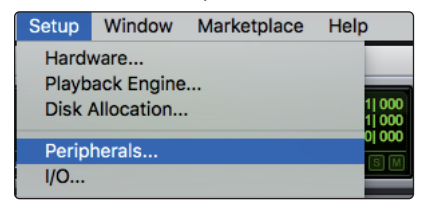

2. Cree un dispositivo HUI en MIDI Controllers.

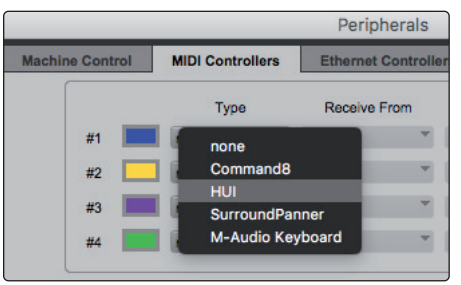

3. Ajuste los menús Receive From y Send To a "PreSonus FP2" y #Ch's a 8.

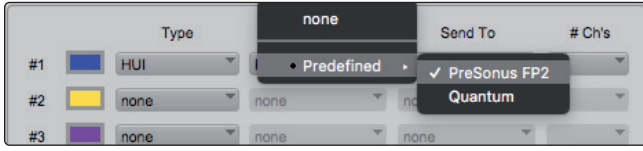

- 4. Haga clic en OK.
- Su FaderPort ya está listo para usar. ¡Disfrútelo!

#### <span id="page-12-0"></span>**3 Pro Tools (HUI) 3.2 La tira de canal**

#### **Controladores para producción multicanal FaderPort™ Manual del usuario**

## 3.2 **La tira de canal**

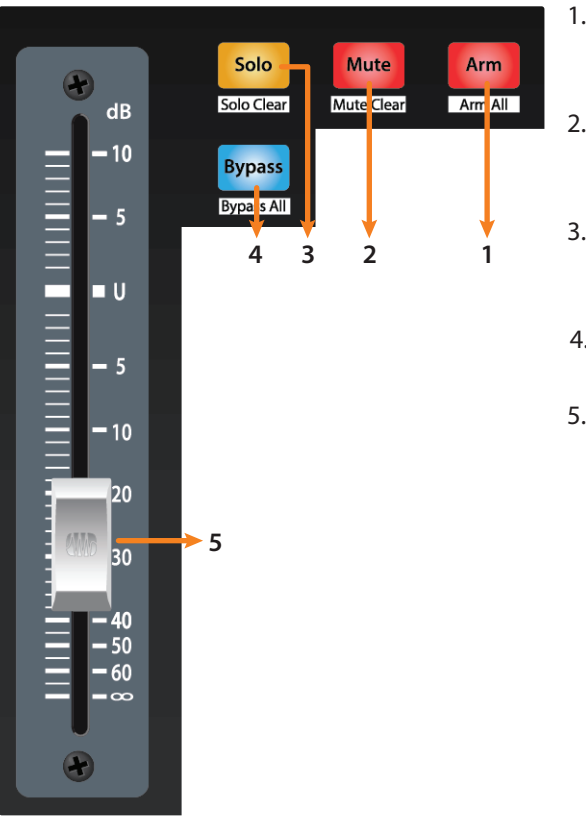

- 1. **Arm.** Al pulsar el botón Arm le permitirá armar la pista seleccionada en ese momento para grabación. Pulse con SHIFT para armar todas las pistas para grabación**.**
- 2. **Mute.** Silencia la señal de salida del canal correspondiente. Pulse con SHIFT para limpiar todos los muteos en el banco activo.
- 3. **Solo.** Aísla la señal de salida de la mezcla del canal correspondiente. Pulse con SHIFT para limpiar todos los solos en el banco activo.
- 4. **Bypass / Bypass All.** En el momento de la publicación, este botón no tiene ninguna función en Pro Tools.
- 5. **Fader sensible al tacto.** Este fader motorizado de 100 mm puede usarse para controlar niveles de volumen en el modo Pan Flip. *Consulte la Sección 3.4 para más detalles*.

#### 3.3 **Controles de transporte**

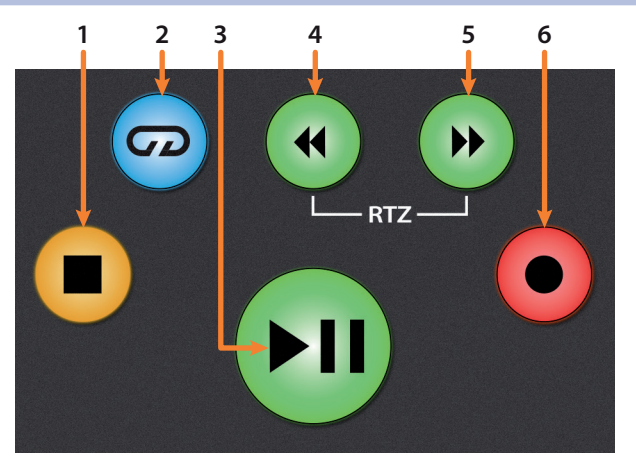

- 1. **Stop.** Detiene la reproducción.
- 2. **Loop.** Activa / desactiva el Looping.
- 3. **Play / Pause.** Inicia la reproducción en la posición actual del cursor de reproducción.
- 4. **Rewind.** Pulse una vez para revertir la reproducción por compás, segundo, marco o frecuencia de muestreo base dependiendo del modo. Mantenga la pulsación para retroceder en incrementos más finos. Pulse los botones Rewind y Fast Forward a la vez para regresar a cero.
- 5. **Fast Forward.** Pulse una vez para avanzar la reproducción por compás, segundo, marco o frecuencia de muestreo base dependiendo del modo. Mantenga la pulsación para avanzar en incrementos más finos.
- 6. **Record.** Pulse para activar listo para grabación. Pulse con Play para iniciar la grabación en la posición actual del cursor para las pistas habilitadas para grabación.

#### <span id="page-13-0"></span>3.4 **El Navegador de sesión**

El Navegador de sesión permite una navegación rápida y controles de la sesión. Cada botón altera las funciones del encoder con opción de pulsación y los botones Next y Prev a cada lado.

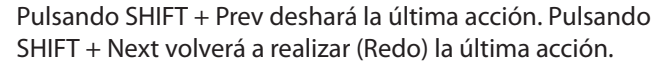

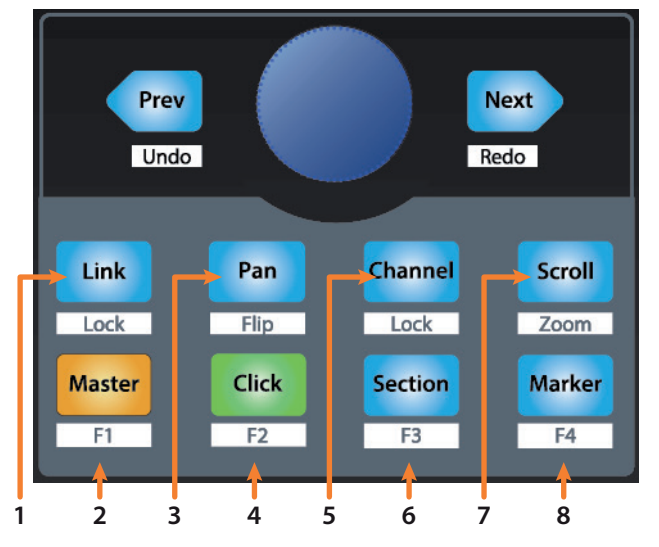

- 1. **Link.** En el momento de la publicación, este botón no tiene ninguna función en Pro Tools.
- 2. **Master.** Esta función no está disponible en el modo HUI.
- 3. **Pan.** El encoder controla la panoramización. Los botones de navegación realizan desplazamientos por la lista de pistas. Pulse SHIFT + Pan para usar el fader para controlar la panoramización. Pulsando el encoder conmuta el control de pan entre Left y Right para los canales estéreo.
- 4. **Click.** Activa/desactiva el metrónomo. Es posible activar o desactivar el metrónomo en cualquier modo. *Nota: Esto sólo funciona si se ha creado una pista de clic para la sesión de Pro Tools.*
- 5. **Channel.** Los botones de navegación y el encoder seleccionan el canal anterior o siguiente. Pulse SHIFT + Channel para bloquear los controles del canal a la pista seleccionada en ese momento.
- 6. **Section.** Esta función no está disponible en el modo HUI.
- 7. **Scroll / Zoom.** Pulse una vez para activar el arrastre o barrido de audio. Pulse dos veces para activar un arrastre o barrido de audio más rápido. Pulse Stop o cualquier otro botón del Navegador de sesión para desactivar el barrido (scrub). Pulse SHIFT + Scroll para activar el Zoom. Mientras esté activo el Zoom, el encoder y los botones de navegación controlan el zooming horizontal.
- 8. **Marker.** El encoder y los botones de navegación desplazan la selección entre los marcadores 1-9. Pulse Encoder para meter un marcador. Pulse Shift y Marker para desplazarse de forma cíclica entre las herramientas.

#### 3.5 **Controles de automatización**

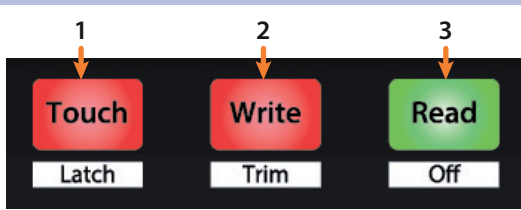

1. **Touch / Latch.** Activa la automatización táctil en la pista seleccionada en ese momento. Pulse los botones SHIFT y Touch simultáneamente para activar Latch Automation en la pista seleccionada en ese momento.

#### **3 Pro Tools (HUI) 3.5 Controles de automatización**

#### **Controladores para producción multicanal FaderPort™ Manual del usuario**

- 2. **Write / Trim.** Activa la escritura de automatización en la pista seleccionada en ese momento. Pulse los botones SHIFT y Write simultáneamente para activar Trim Automation en la pista seleccionada en ese momento.
- 3. **Read / Off.** Activa la lectura de automatización en la pista seleccionada en ese momento. Pulse los botones SHIFT y Read simultáneamente para deshacer la última acción**.**

#### <span id="page-15-0"></span>**4 Logic (MCU) 4.1 Arrancando**

## **4 Logic (MCU)**

#### 4.1 **Arrancando**

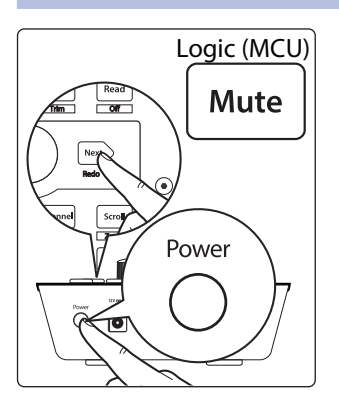

Por defecto, el FaderPort está en el modo de funcionamiento Studio One. Para cambiar al tipo de funcionamiento Logic, mantenga pulsado el botón NEXT mientras enciende su FaderPort, y a continuación pulse el botón Mute para activar el tipo de funcionamiento Logic (MCU).

El FaderPort es un dispositivo en conformidad con las normas macOS® y Windows®. Solo tiene que conectar su FaderPort a un puerto USB libre en su ordenador. No se necesita ninguna instalación adicional.

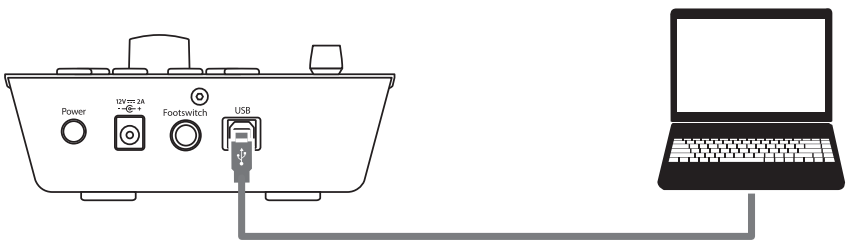

Una vez que haya conectado su FaderPort a su ordenador, inicie Logic. El FaderPort se autoconfigurará como un dispositivo Mackie Control Universal. Si por alguna razón esto no sucede, tendrá que activarlo manualmente.

1. Si no tiene las preferencias Avanzadas activadas, vaya a Logic Pro | Preferences | Advanced Tools…

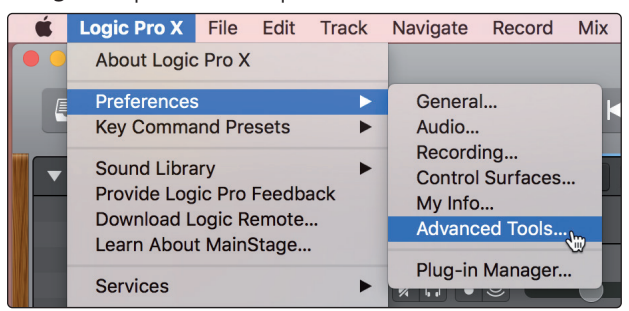

2. Active "Show Advanced Tools."

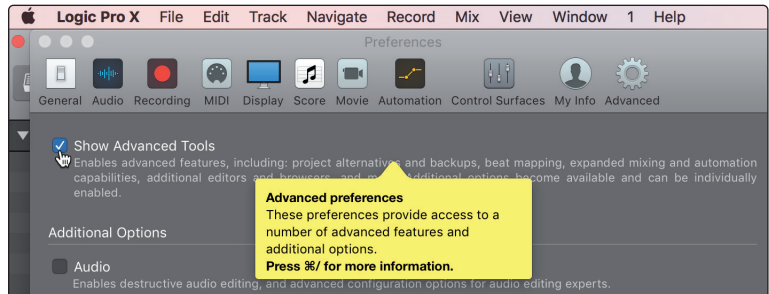

3. Vaya a Logic Pro | Control Surfaces | Setup…

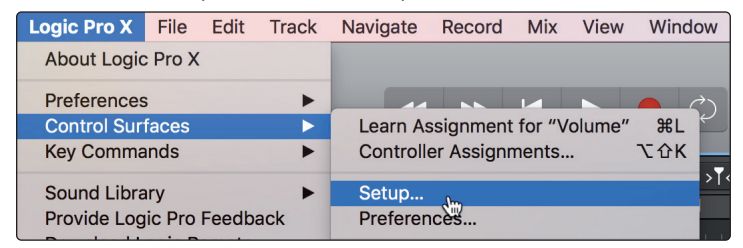

4. En el menú desplegable, vaya a New | Install...

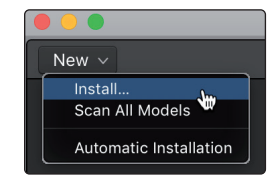

5. De la lista de dispositivos, seleccione Mackie Control.

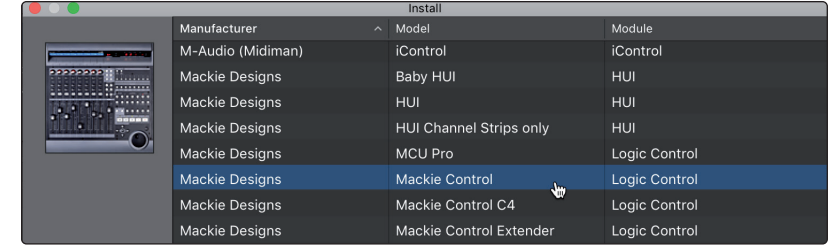

6. Haga clic en Añadir (Add).

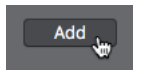

7. Haga clic derecho sobre Mackie Control en la Configuración de superficies de control y seleccione Mostrar/Ocultar Inspector.

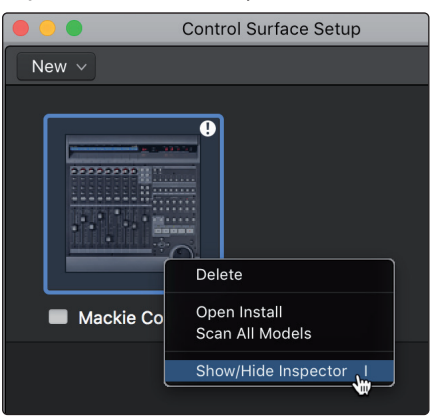

8. En el Inspector, ajuste los puertos Input y Output a "PreSonus FP2."

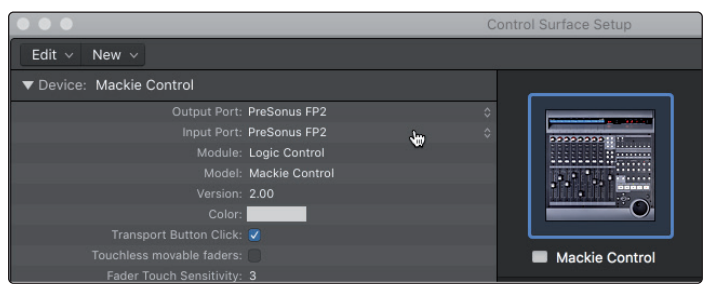

Su FaderPort ya está listo para usar. ¡Disfrútelo!

#### <span id="page-17-0"></span>**4 Logic (MCU) 4.2 La tira de canal**

#### **Controladores para producción multicanal FaderPort™ Manual del usuario**

#### 4.2 **La tira de canal**

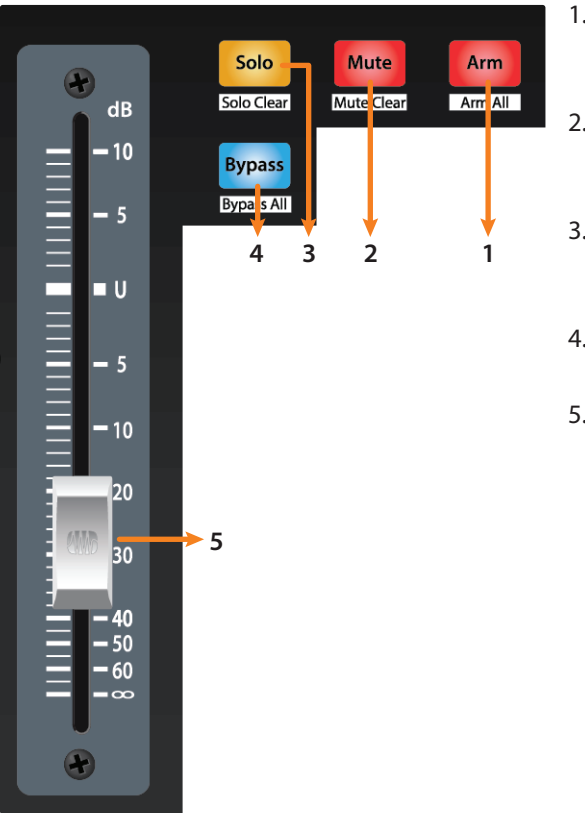

- 1. **Arm.** Al pulsar el botón Arm le permitirá armar la pista seleccionada en ese momento para grabación. Pulse con SHIFT para armar todas las pistas para grabación**.**
- 2. **Mute.** Silencia la señal de salida del canal correspondiente. Pulse con SHIFT para desactivar los muteos (Mute Clear).
- 3. **Solo.** Aísla la señal de salida de la mezcla del canal correspondiente. Pulse con SHIFT para desactivar los Solo (Solo Clear).
- 4. **Bypass / Bypass All.** En el momento de la publicación, este botón no tiene ninguna función en Logic.
- 5. **Fader sensible al tacto.** Este fader motorizado de 100 mm puede usarse para controlar niveles de volumen en el modo Pan Flip. *Consulte la Sección 4.4 para más detalles*.

#### 4.3 **Controles de transporte**

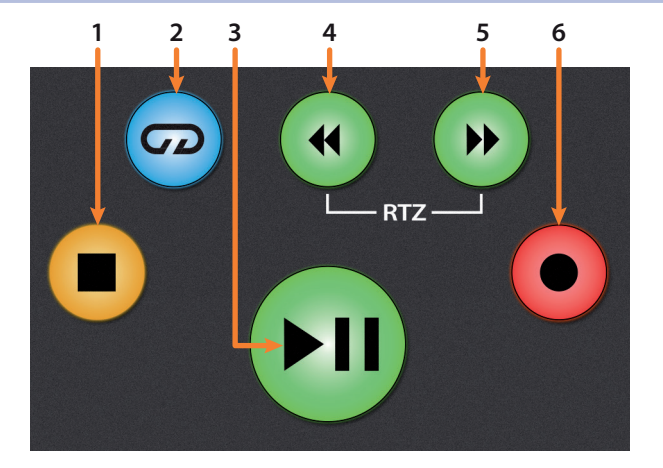

- 1. **Stop.** Detiene la reproducción. Pulse una segunda vez para regresar al punto de inicio del proyecto, o al principio del área de ciclo más cercana, si está activo el modo Cycle.
- 2. **Loop.** Conecta / desconecta la reproducción en ciclo/bucle.

Mantenga pulsados simultáneamente los botones Loop y Rewind para fijar el punto de inicio del ciclo en la posición actual de la línea de tiempo.

Mantenga pulsados simultáneamente los botones Loop y Fast Forward para fijar el punto final del ciclo en la posición actual de la línea de tiempo.

- 3. **Play / Pause.** Inicia la reproducción en la posición actual del cursor de reproducción. Pulse de nuevo para reiniciar la reproducción en la posición de reproducción anterior. Mantenga pulsado el botón Shift izquierdo y pulse Play para poner en pausa la reproducción.
- 4. **Rewind.** Pulse y mantenga la pulsación para mover el cursor hacia atrás por la línea temporal. La pulsación repetida acelerará la velocidad.

#### <span id="page-18-0"></span>**4 Logic (MCU) 4.4 El Navegador de sesión**

- 5. **Fast Forward.** Pulse y mantenga la pulsación para mover el cursor hacia delante por la línea temporal. La pulsación repetida acelerará la velocidad.
- 6. **Record.** Inicia la grabación en la posición actual del cursor de reproducción para las pistas habilitadas para grabación.

#### 4.4 **El Navegador de sesión**

El Navegador de sesión permite una navegación rápida y controles de la sesión. Cada botón altera las funciones del encoder con opción de pulsación y los botones Next y Prev a cada lado.

Pulsando SHIFT + Prev deshará la última acción. Pulsando SHIFT + Next volverá a realizar (Redo) la última acción.

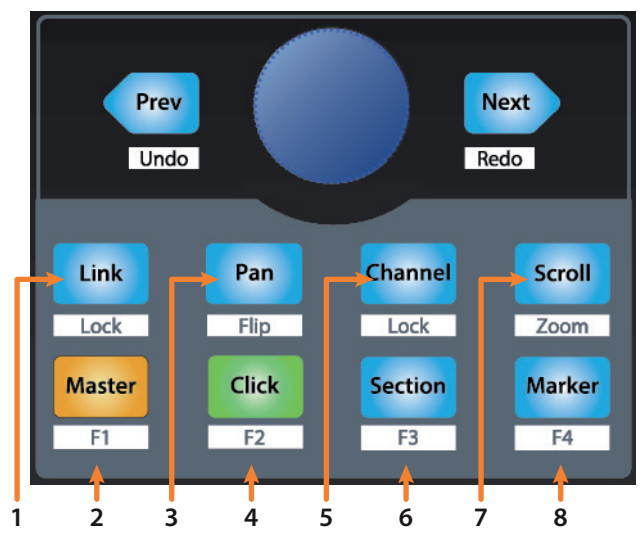

- 1. **Link.** En el momento de la publicación, este botón no tiene ninguna función en Logic.
- 2. **Master.** El encoder y los botones de navegación controlan el nivel Maestro. Pulse SHIFT + Master para abrir Screenset 1.
- 3. **Pan.** El encoder controla la panoramización. Los botones de navegación realizan desplazamientos por la lista de pistas. Pulse SHIFT + Pan para usar el fader para controlar la panoramización.
- 4. **Click.** Activa/desactiva el metrónomo. Es posible activar o desactivar el metrónomo en cualquier modo. Pulse SHIFT + Click para abrir Screenset 2.
- 5. **Channel.** El encoder y los botones de navegación controlan el desplazamiento individual de canales. Pulse SHIFT + Channel para bloquear los controles del canal a la pista seleccionada en ese momento.
- 6. **Section.** El encoder selecciona la región siguiente o anterior. Los botones Navigation y Rewind/Fast Forward controlan el nudging (empujoncitos) de la región. Pulse SHIFT + Section para abrir Screenset 3.
- 7. **Scroll / Zoom.** Pulse una vez para avanzar una compás la posición de reproducción actual. Presione una segunda vez para activar el scrubbing. Mientras esté activo el scrubbing, el botón de desplazamiento (Scroll) parpadeará. Mantenga pulsado el botón Loop en Transport para usar el encoder y establecer un rango de loop a partir de la posición de reproducción actual.

Pulse SHIFT + Scroll para activar el Zoom. Mientras esté activo el Zoom, el encoder controla el zooming horizontal. Los botones de navegación controlan el zoom vertical.

8. **Marker.** El encoder y los botones de navegación desplazan la selección entre los marcadores. Pulse Encoder para meter un marcador. Pulse SHIFT + Marker para abrir Screenset 4.

17

### <span id="page-19-0"></span>4.5 **Controles de automatización**

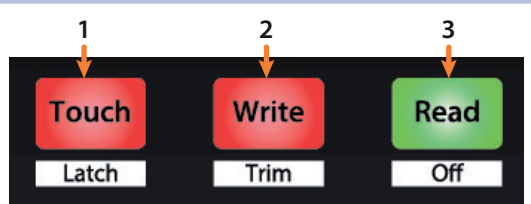

- 1. **Touch / Latch.** Activa la automatización táctil en la pista seleccionada en ese momento. Pulse los botones SHIFT y Touch simultáneamente para activar Latch Automation en la pista seleccionada en ese momento.
- 2. **Write / Trim.** Activa la escritura de automatización en la pista seleccionada en ese momento. Pulse los botones SHIFT y Write a la vez para alternar entre la automatización de Trim cuando estén activos los modos Latch o Touch.
- 3. **Read / Off.** Activa la lectura de automatización en la pista seleccionada en ese momento. Pulse los botones SHIFT y Read simultáneamente para deshacer la última acción.

## <span id="page-20-0"></span>**5 Cubase / Nuendo (MCU)**

#### **5.1 Arrancando**

## **5 Cubase / Nuendo (MCU)**

#### 5.1 **Arrancando**

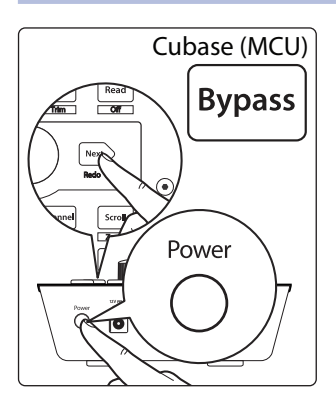

Por defecto, el FaderPort está en el modo de funcionamiento Studio One. Para cambiar al tipo de funcionamiento Cubase / Nuendo, mantenga pulsado el botón NEXT mientras enciende su FaderPort, y a continuación pulse el botón Bypass para activar el tipo de funcionamiento Cubase / Nuendo (MCU).

El FaderPort es un dispositivo en conformidad con las normas macOS® y Windows®. Solo tiene que conectar su FaderPort a un puerto USB libre en su ordenador. No se necesita ninguna instalación adicional.

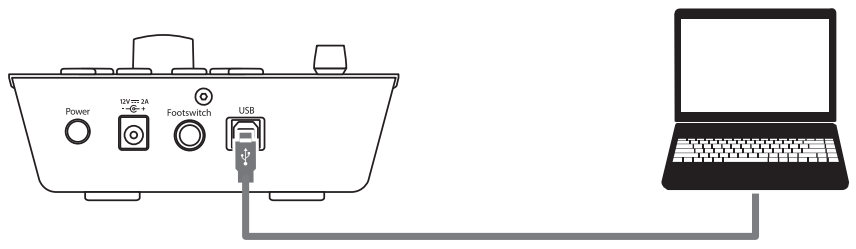

Una vez que ha conectado su FaderPort a su ordenador, lance Cubase o Nuendo para configurar el FaderPort como un dispositivo Mackie Control Universal.

1. Vaya a Studio | Configuración de Studio.

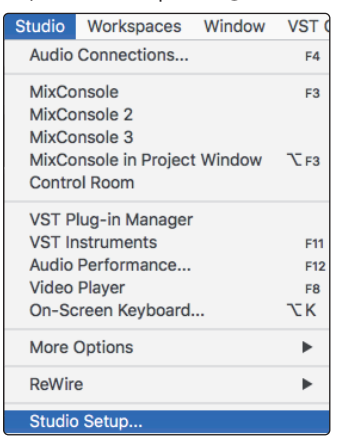

2. En la ventana Setup, haga clic en el menú "Add/Remove" para añadir el primer disponitivo Mackie Control.

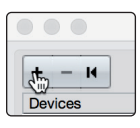

3. Seleccione "Mackie Control" desde el menú desplegable.

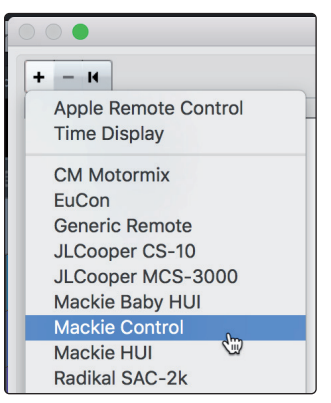

#### **5 Cubase / Nuendo (MCU) 5.1 Arrancando**

#### **Controladores para producción multicanal FaderPort™ Manual del usuario**

4. Ajuste la Entrada y Salida MIDI a "PreSonus FP2."

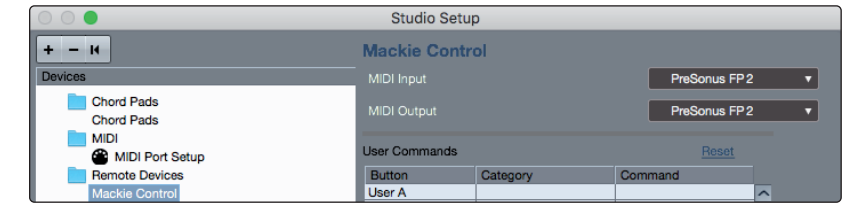

5. Haga clic en "Apply."

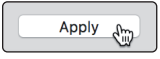

6. Seleccione MIDI Port Setup y asegúrese de que la casilla "In All MIDI" no esté marcada y a continuación haga clic en "OK."

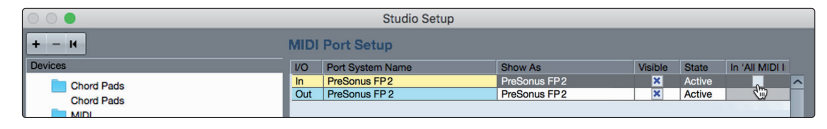

7. Deberá cambiar el dispositivo Mackie Control al modo Compatibility. Para esto, seleccione el Mackie Control desde el menú Devices (dispositivos).

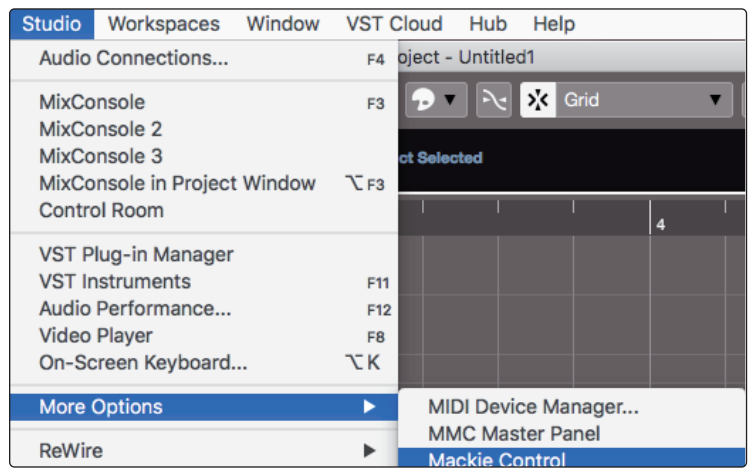

8. Desde las ventanas emergentes, seleccione Cubase desde el menú.

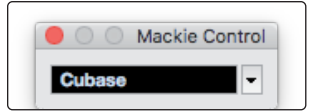

Su FaderPort ya está listo para usar. ¡Disfrútelo!

#### <span id="page-22-0"></span>**5 Cubase / Nuendo (MCU) 5.2 La tira de canal**

#### **Controladores para producción multicanal FaderPort™ Manual del usuario**

#### 5.2 **La tira de canal**

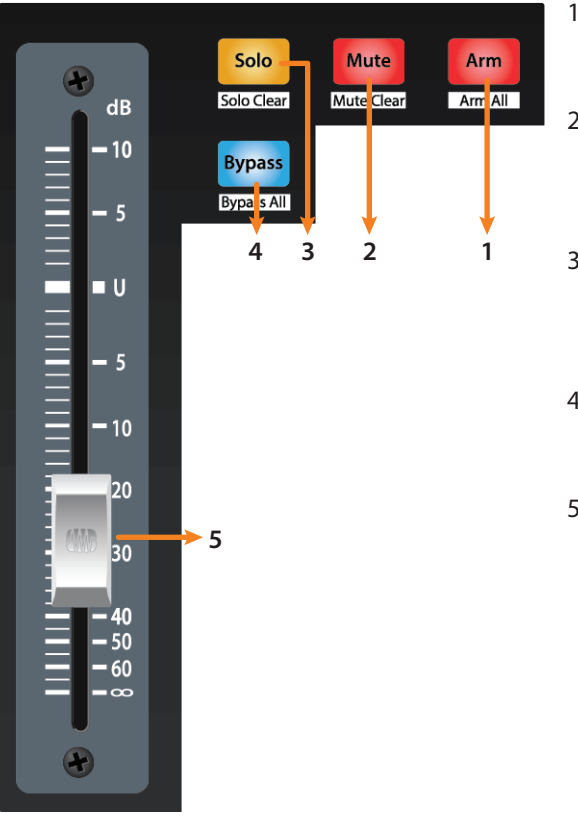

- 1. **Arm.** Al pulsar el botón Arm le permitirá armar la pista seleccionada en ese momento para grabación. Pulse con SHIFT para armar todas las pistas para grabación**.**
- 2. **Mute.** Silencia la señal de salida del canal correspondiente. Mantenga la pulsación para ajustar momentáneamente el silencio. Pulse con SHIFT para desactivar los muteos (Mute Clear).
- 3. **Solo.** Aísla la señal de salida de la mezcla del canal correspondiente. Mantenga la pulsación para ajustar momentáneamente en solo. Pulse con SHIFT para desactivar los Solo (Solo Clear).
- 4. **Bypass / Bypass All.** En el momento de la publicación, este botón no tiene ninguna función en Cubase o Nuendo.
- 5. **Fader sensible al tacto.** Este fader motorizado de 100 mm puede usarse para controlar niveles de volumen en el modo Pan Flip. *Consulte la Sección 5.4 para más detalles*.

#### 5.3 **Controles de transporte**

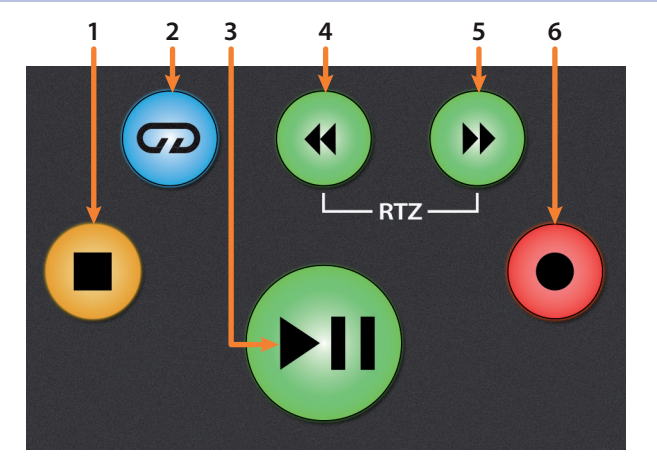

- 1. **Stop.** Detiene la reproducción. Pulse dos veces para regresar a la posición de reproducción inicial.
- 2. **Loop.** Activa / desactiva el Looping.
- 3. **Play / Pause.** Inicia la reproducción en la posición actual del cursor de reproducción. Pausa no está disponible en Cubase.
- 4. **Rewind.** Pulse y mantenga la pulsación para mover el cursor hacia atrás por la línea temporal. Pulse los botones Rewind y Fast Forward a la vez para regresar a cero.
- 5. **Fast Forward.** Pulse y mantenga la pulsación para mover el cursor hacia delante por la línea temporal.
- 6. **Record.** Inicia la grabación en la posición actual del cursor de reproducción para las pistas habilitadas para grabación.

#### <span id="page-23-0"></span>5.4 **El Navegador de sesión**

El Navegador de sesión permite una navegación rápida y controles de la sesión. Cada botón altera las funciones del encoder con opción de pulsación y los botones Next y Prev a cada lado.

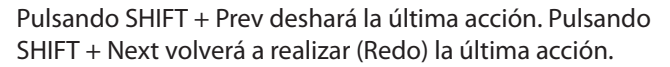

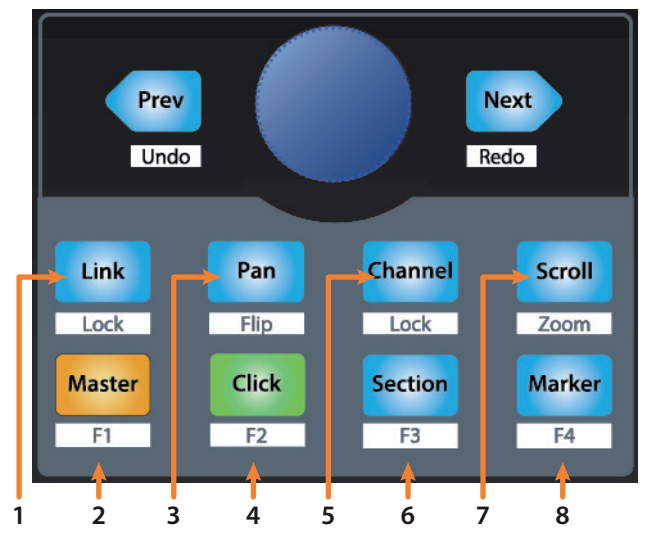

- 1. **Link.** Pulsando el botón Link se alterna con la ventan de Ajustes de canal. Pulse SHIFT + Link para poner el foco en el Arreglo (Arrangement).
- 2. **Master.** El encoder controla el nivel del bus Maestro. Los botones de navegación cambian entre la panoramización izquierda / derecha y frontal / posterior. Pulse SHIFT + Master para abrir Channel Visibility Configuration 1.
- 3. **Pan.** El encoder controla la panoramización. Los botones de navegación realizan desplazamientos por la lista de pistas. Pulse SHIFT + Pan para usar el fader para controlar la panoramización.
- 4. **Click.** Pulsando el botón Click se alterna el Mezclador. Pulse SHIFT + Click para abrir Channel Visibility Configuration 2.
- 5. **Channel.** El encoder desplaza y selecciona canales individuales. Los botones de navegación ajustan el banco actual en un canal. Pulse SHIFT + Channel para bloquear los controles del canal a la pista seleccionada en ese momento.
- 6. **Section.** Permite el control del scrubbing con el encoder y los botones de navegación. Pulse SHIFT + Section para abrir Channel Visibility Configuration 3.
- 7. **Scroll / Zoom.** El encoder y los botones de navegación controlan el desplazamiento por la línea temporal. Por defecto, el modo Scroll está ajustado en un desplazamiento grueso de poca precisión, pulse el botón Scroll por segunda vez para activar el desplazamiento con precisión. Pulse SHIFT + Scroll para activar el Zoom. Mientras esté activo el Zoom, el encoder controla el zooming horizontal. Los botones de navegación controlan el zoom vertical.
- 8. **Marker.** El encoder y los botones de navegación desplazan la selección entre los marcadores. Pulse el encoder para meter un marcador. Pulse SHIFT + Marker para abrir Channel Visibility Configuration 4.

#### <span id="page-24-0"></span>**5 Cubase / Nuendo (MCU) 5.5 Controles de automatización**

### 5.5 **Controles de automatización**

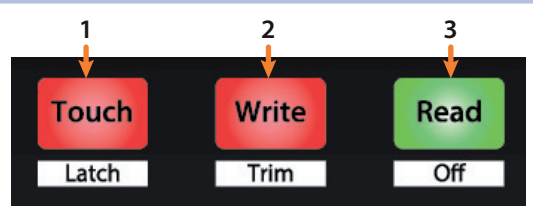

- 1. **Touch / Latch.** Pulse Touch para abrir la ventana de diálogo en Cubase para regresar a la última versión guardada de su sesión.
- 2. **Write / Trim.** Activa la escritura de automatización en la pista seleccionada en ese momento.
- 3. **Read / Off.** Activa la lectura de automatización en la pista seleccionada en ese momento. Pulse de nuevo para desactivar la automatización en la pista seleccionada en ese momento.

#### <span id="page-25-0"></span>**6 Live (MCU) 6.1 Arrancando**

## **6 Live (MCU)**

#### 6.1 **Arrancando**

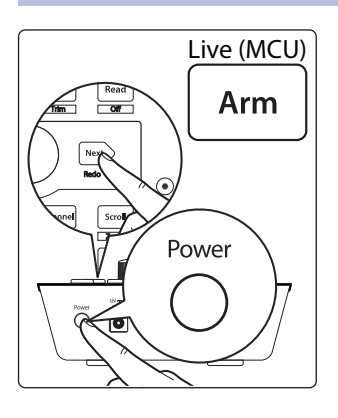

Por defecto, el FaderPort está en el modo de funcionamiento Studio One. Para cambiar al tipo de funcionamiento Live, mantenga pulsado el botón NEXT mientras enciende su FaderPort, y a continuación pulse el botón Arm para activar el tipo de funcionamiento Live (MCU).

El FaderPort es un dispositivo en conformidad con las normas macOS® y Windows®. Solo tiene que conectar su FaderPort a un puerto USB libre en su ordenador. No se necesita ninguna instalación adicional.

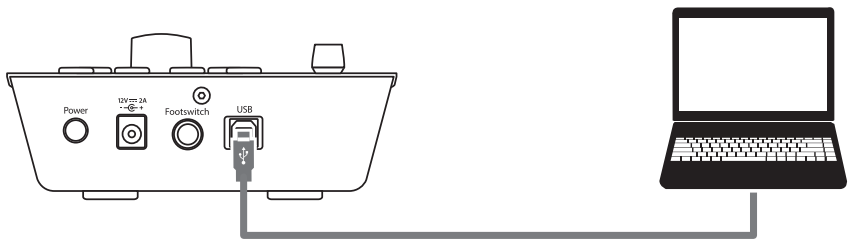

Una vez que ha conectado su FaderPort a su ordenador, lance Live para configurar el FaderPort como un dispositivo Mackie Control Universal.

- 1. Vaya a Live | Preferencias
- 2. Elija la pestaña Link MIDI y ajuste Control Surface 1 a Mackie Control y el Input y Output a "PreSonus FP2."

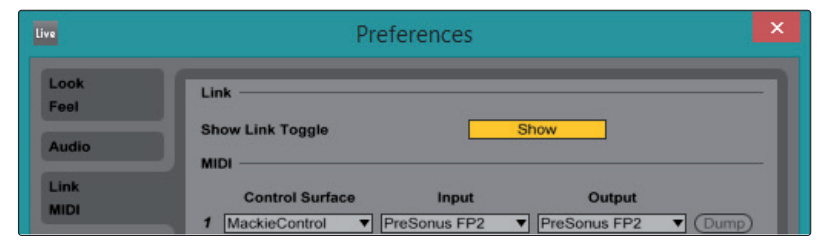

3. Asegúrese de que Track, Sync y Remote estén todos activados tanto para la Entrada como la Salida de "MackieControl."

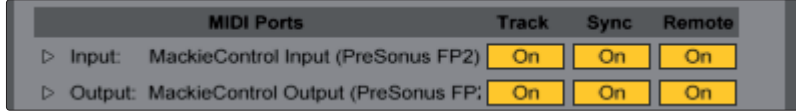

Su FaderPort ya está listo para usar. ¡Disfrútelo!

#### <span id="page-26-0"></span>**6 Live (MCU) 6.2 La tira de canal**

#### **Controladores para producción multicanal FaderPort™ Manual del usuario**

## 6.2 **La tira de canal**

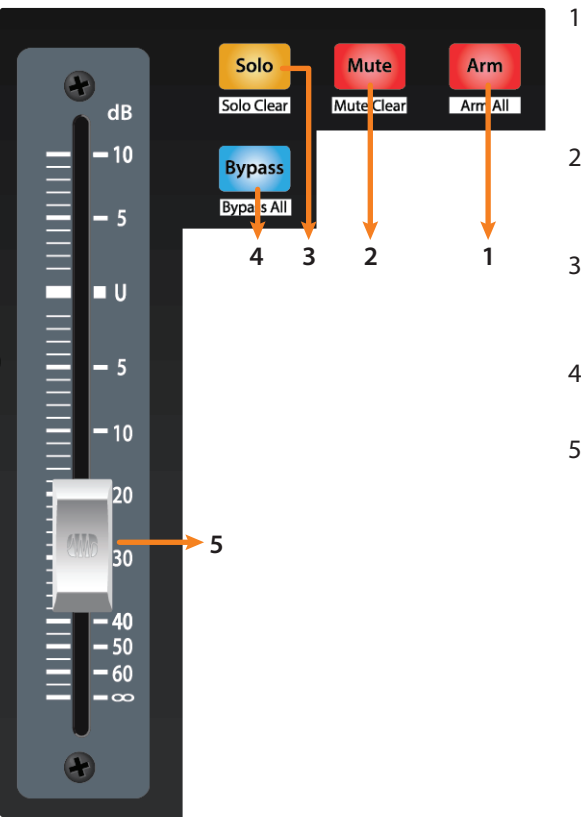

- 1. **Arm.** Al pulsar el botón Arm le permitirá armar la pista seleccionada en ese momento. Pulse con SHIFT para armar para grabación el banco de pistas realzado en ese momento**.**
- 2. **Mute.** Silencia la señal de salida del canal correspondiente. Pulse con SHIFT para despejar todos los muteos del banco enfocado en ese momento.
- 3. **Solo.** Aísla la señal de salida de la mezcla del canal correspondiente. Pulse con SHIFT para limpiar todos los solos en el banco activo en ese momento.
- 4. **Bypass / Bypass All.** En el momento de la publicación, este botón no tiene ninguna función en Live.
- 5. **Fader sensible al tacto.** Este fader motorizado de 100 mm puede usarse para controlar niveles de volumen en el modo Pan Flip. *Consulte la Sección 6.4 para más detalles*.

### 6.3 **Controles de transporte**

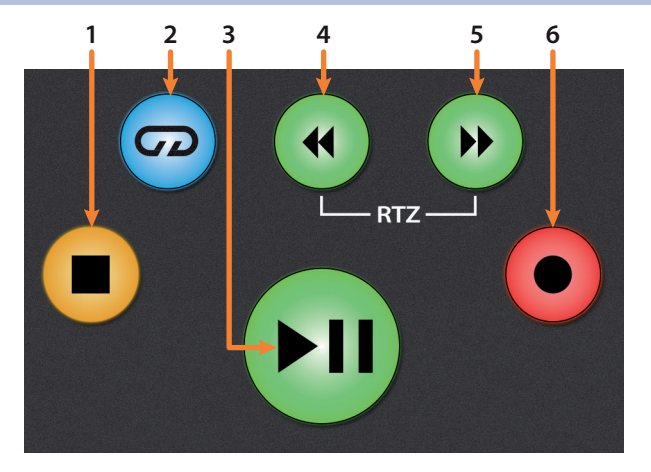

- 1. **Stop.** Detiene la reproducción. Pulse dos veces para regresar a la posición cero.
- 2. **Loop.** Activa / desactiva el Looping.
- 3. **Play / Pause.** Inicia la reproducción en la posición actual del cursor de reproducción. Pulse de nuevo para reiniciar la reproducción en la posición de reproducción anterior.
- 4. **Rewind.** Pulse y mantenga la pulsación para mover el cursor hacia atrás por la línea temporal. Pulse los botones Rewind y Fast Forward a la vez para regresar a cero.
- 5. **Fast Forward.** Pulse y mantenga la pulsación para mover el cursor hacia delante por la línea temporal.
- 6. **Record.** Inicia la grabación en la posición actual del cursor de reproducción para las pistas habilitadas para grabación.

#### <span id="page-27-0"></span>6.4 **El Navegador de sesión**

El Navegador de sesión permite una navegación rápida y controles de la sesión. Cada botón altera las funciones del encoder con opción de pulsación y los botones Next y Prev a cada lado.

Pulsando SHIFT + Prev deshará la última acción. Pulsando SHIFT + Next volverá a realizar (Redo) la última acción.

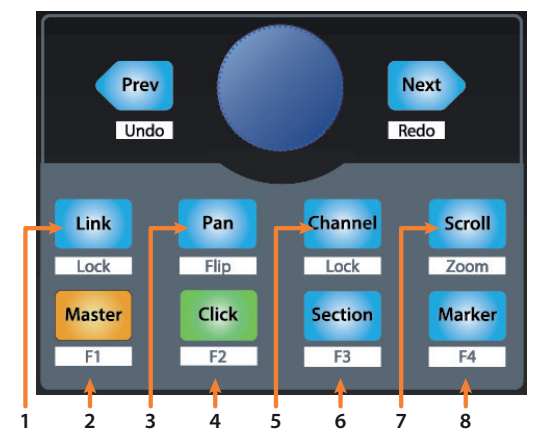

- 1. **Link.** En el momento de la publicación, este botón no tiene ninguna función en Live.
- 2. **Master.** El encoder controla el nivel Maestro. Los botones de navegación controlan el modo Channel. Pulsando SHIFT + Master dispara la nota MIDI F#3.
- 3. **Pan.** El encoder controla la panoramización. Los botones de navegación realizan desplazamientos por la lista de pistas. Pulse SHIFT + Pan para usar el fader para controlar la panoramización.
- 4. **Click.** Activa/desactiva el metrónomo. Es posible activar o desactivar el metrónomo en cualquier modo. Pulsando SHIFT + Click dispara la nota MIDI G3.
- 5. **Channel.** El encoder y los botones de navegación controlan el desplazamiento individual de canales. Pulse SHIFT + Channel para bloquear los controles del canal a la pista seleccionada en ese momento.
- 6. **Section.** El encoder desplaza el evento seleccionado. Use los botones de navegación para navegar por los eventos en la pista Arreglos. Pulsando SHIFT + Section dispara la nota MIDI G#3.
- 7. **Scroll / Zoom.** Mientras esté en la vista Arreglos, el encoder y los botones de navegación controlan el desplazamiento por la línea temporal. Mientras esté en la Vista Session, Scroll lanza la escena seleccionada en ese momento. Pulse SHIFT + Scroll para activar el Zoom.

Mientras Zoom esté activo en la vista de Arreglos, el encoder controla el zoom horizontal. Los botones de navegación controlan el zoom vertical de la pista seleccionada en ese momento.

Mientras esté en la vista Session, pulsando Zoom una vez se activará el modo de lanzamiento de clip/escena. Tanto Zoom como Scroll se iluminarán.

- El encoder selecciona la escena siguiente o anterior. Los botones de navegación seleccionan la pista siguiente/anterior.
- Pulse Zoom para lanzar el clip seleccionado en ese momento.
- Pulse Scroll para lanzar la escena seleccionada en ese momento.
- Pulse cualquier otro modo para salir del modos de lanzamiento de clip/escena.
- 8. **Marker.** El encoder realiza el desplazamiento por la línea temporal. Los botones de navegación llevan a cabo el desplazamiento entre los maracadores. Pulsando SHIFT + Marker dispara la nota MIDI A3.

## <span id="page-28-0"></span>6.5 **Controles de automatización**

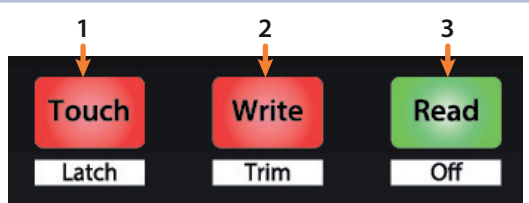

- 1. **Touch / Latch.** Pulse para Mostrar/Ocultar el Navegador. Pulse SHIFT + Latch para Mostrar/Ocultar la vista Detail.
- 2. **Write / Trim.** Pulse para conmutar las vistas Clip y Device.
- 3. **Read / Off.** Pulse para conmutar las vistas Session y Arrangement. Pulse SHIFT + Read para conmutar la activación del Modo Dibujar.

## <span id="page-29-0"></span>**7 Arranque rápido de Studio One Artist**

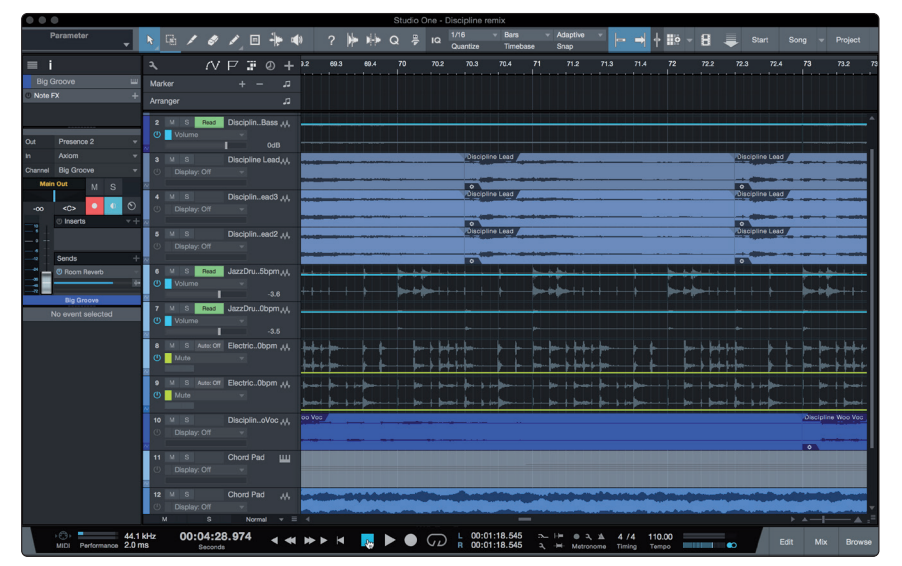

Todos los usuarios registrados de FaderPort reciben una copia del software de grabación y producción Studio One Artist. Tanto si está a punto de grabar su primer álbum como su décimo quinto, Studio One Artist le proporciona todas las herramientas necesarias para capturar y mezclar una sensacional interpretación.

*Consejo de usuario avanzado: Como apreciado cliente de PreSonus, tiene derecho a un descuento sobre la actualización a Studio One Professional. Para conocer más detalles sobre el programa de actualización de Studio One para clientes de PreSonus, por favor visite https://shop.presonus.com/products/software/studio-one-prods.*

#### 7.1 **Instalación y autorización**

Una vez que haya instalado los drivers para su interfaz de audio y lo haya conectado a su ordenador, ya puede usar el software de producción musical incluido Studio One Artist de Presonus para comenzar a grabar, mezclar y producir su música. Para instalar Studio One Artist, inicie sesión en su cuenta de My PreSonus y registre su FaderPort. La clave del producto para su copia de Studio One Artist se registrará de forma automática en su cuenta en My PreSonus junto con el registro de su hardware.

#### **Descarga e inicio del instalador de Studio One.**

Para instalar Studio One Artist, descargue el instalador de Studio One Artist desde su cuenta en My PreSonus al ordenador en el que lo va a usar.

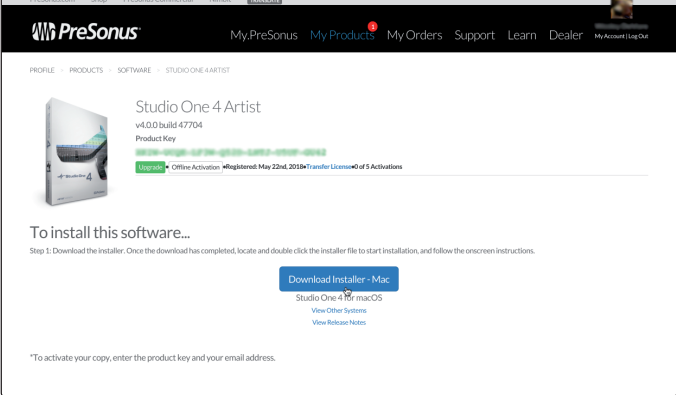

**Windows:** Lance el instalador Studio One Artist y siga las instrucciones en pantalla.

**Mac:** Arrastre la aplicación Studio One Artist a la carpeta Aplicaciones del disco duro de su Mac.

#### <span id="page-30-0"></span>**7 Arranque rápido de Studio One Artist 7.2 Configuración de Studio One**

#### **Autorización de Studio One**

Cuando Studio One se inicia por primera vez en su ordenador, este se comunicará con su cuenta en My PreSonus y verificará su registro. Para garantizar un proceso de autorización sin interrupciones, asegúrese de descargar su instalador en el ordenador en el que estará usándolo y asegúrese de que su ordenador esté conectado a Internet cuando lance la aplicación por primera vez.

#### **Instalación del contenido del paquete Studio One Artist.**

Studio One Artist viene en un paquete con toda una serie de materiales de demostración y tutoriales, instrumentos, loops y muestras. El paquete Studio One Artist incluye todo lo que necesita para comenzar a producir música.

La primera vez que lance Studio One Artist, se le pedirá que instale el contenido que lo acompaña. Seleccione el contenido que desee añadir y haga clic en "Install." El contenido comenzará a descargarse e instalarse de forma automática desde su cuenta de usuario en My PreSonus.

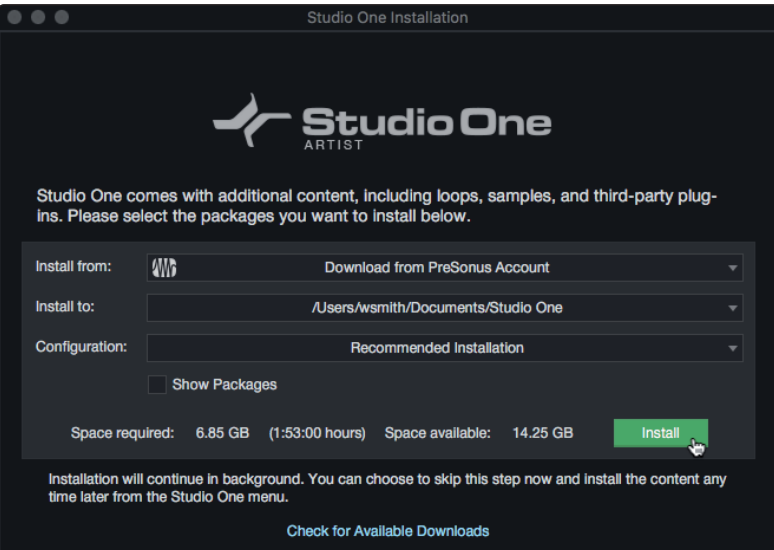

*Consejo de usuario avanzado: Quizá se le pida que introduzca información de su cuenta de usuario de My PreSonus. Haciendo clic en "Remember Credentials" le permitirá tener acceso inmediato a cualquier contenido que vaya comprando del mercado de PreSonus.*

#### 7.2 **Configuración de Studio One**

Studio One Artist se diseñó para que funcione con los interfaces de PreSonus y proporciona una interfuncionalidad exclusiva y una sencilla configuración. Cuando se lanza Studio One Artist, por defecto se le llevará a la página de Inicio. En esta página, encontrará controles para el manejo de documentos y la configuración de dispositivos, así como un perfil del artista personalizable, un proveedor de noticias y enlaces a demos y tutoriales de PreSonus. Si dispone de una conexión a Internet en su ordenador, estos enlaces se irán actualizando a medida haya nuevos tutoriales disponibles en la página web de PreSonus.

Hay disponible toda una completa información sobre cualquier aspecto de Studio One Artist en el Manual de Referencia en PDF incorporado en Studio One. La información en este tutorial cubre sólo los aspectos básicos de Studio One Artist y su objetivo es que lo configure y se ponga a grabar lo antes posible.

#### <span id="page-31-0"></span>7.2.1 **Configuración de dispositivos de audio**

En medio de la página de Inicio, verá un área de configuración. Studio One Artist realiza una comprobación de forma automática de su sistema en busca de cualquier driver disponible y selecciona un driver. Por defecto, elegirá un driver PreSonus si hay alguno disponible.

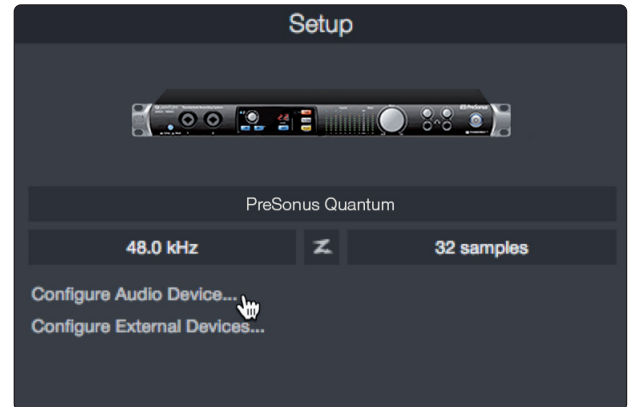

1. Haga clic en el enlace Configurar interface de audio para seleccionar el controlador de su interface de audio.

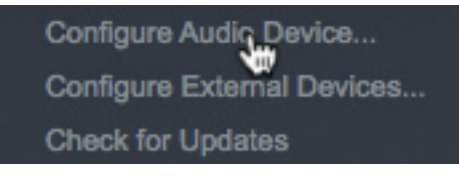

2. Seleccione su interfaz de audio desde el menú desplegable Audio Device (dispositivo de audio). Desde esta página, también es posible ajustar el tamaño del bloque del buffer de su dispositivo. Haga clic en OK cuando haya acabado.

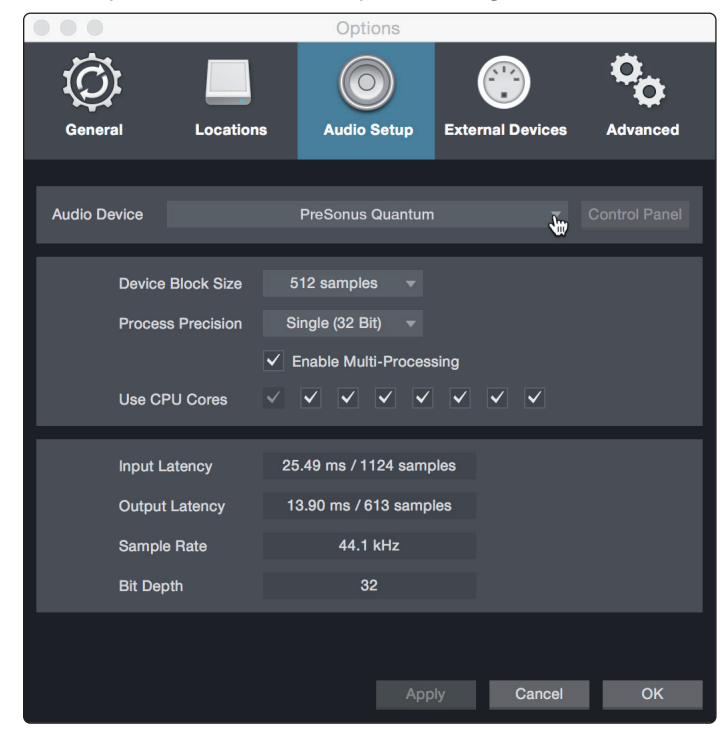

#### <span id="page-32-0"></span>**7 Arranque rápido de Studio One Artist 7.2 Configuración de Studio One**

#### 7.2.2 **Configuración de dispositivos MIDI**

Desde la ventana Dispositivos externos en Studio One Artist, es posible configurar su FaderPort, teclado controlador MIDI, módulos de sonido y superficies de control. Esta sección le guiará en el proceso de configuración de su FaderPort así como de otros teclados controladores MIDI y módulos de sonido. Por favor consulte el Manual de referencia incluido dentro de Studio One para seguir una completas instrucciones de configuración de otros dispositivos MIDI.

Si está usando un interfaz MIDI o teclado controlador MIDI USB de terceras partes, deberá instalar los drivers necesarios para estos dispositivos antes de comenzar esta sección. Por favor consulte la documentación que le llegó con su hardware MIDI para unas completas instrucciones de instalación.

#### **Configuración del FaderPort.**

Es posible configurar sus dispositivos MIDI externos desde al área de Configuración en la página Inicio. Antes de comenzar, asegúrese de que su FaderPort esté conectado a uno de los puertos USB de su ordenador, que esté encendido y ajustado al modo Studio One.

1. Haga clic en el enlace Configurar Dispositivos Externos en el área de Configuración de la página Inicio para lanzar la ventana Dispositivos externos.

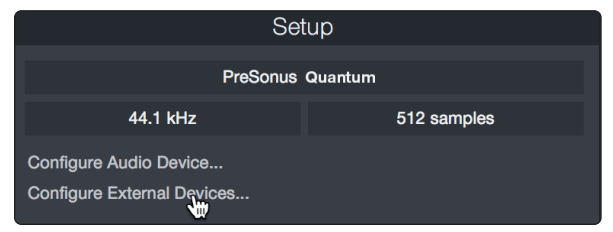

2. Pulse en el botón Añadir. Esto lanzará la ventana Añadir dispositivo (Add Device).

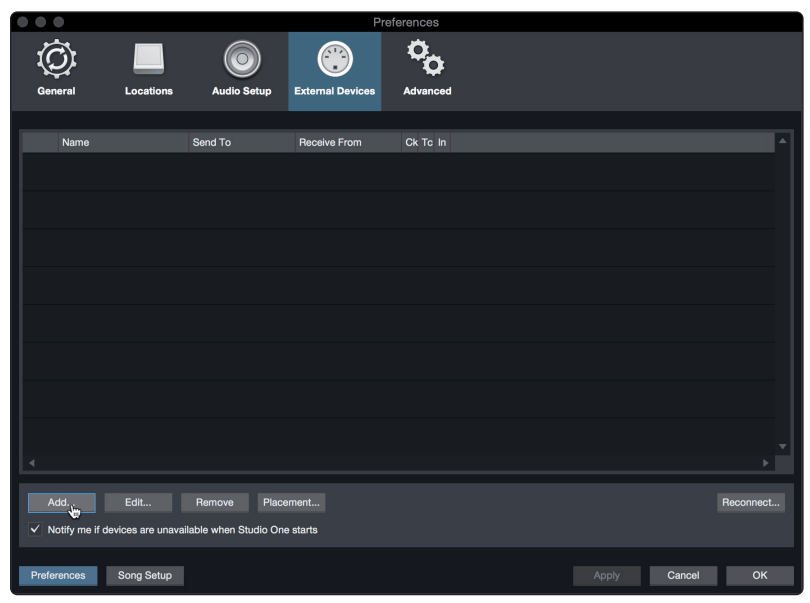

#### **7 Arranque rápido de Studio One Artist 7.2 Configuración de Studio One**

3. Desde la lista de la izquierda, haga clic en la carpeta PreSonus y luego seleccione "FaderPort (2018)."

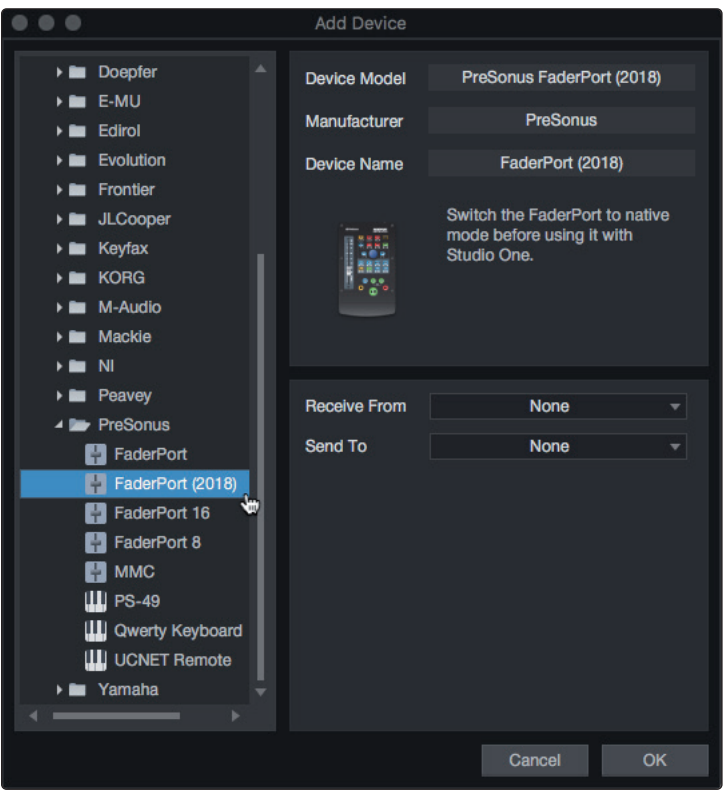

4. En los menús desplegables Receive From y Send To, seleccione "PreSonus FP2."

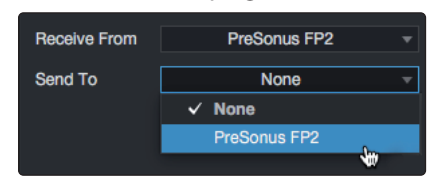

5. Haga clic en OK.

#### **Configuración de un teclado controlador MIDI**

Un teclado controlador MIDI es un dispositivo hardware que se usa generalmente para tocar y controlar otros dispositivos MIDI, instrumentos virtuales y parámetros del software. En Studio One Artist, a estos dispositivos se les denomina Teclados (Keyboards) y hay que configurarlos antes de que estén disponibles para su uso. En algunos casos, su teclado controlador MIDI también se usa como generador de tonos. Studio One Artist ve las funciones de controlador y generador de tonos como dos dispositivos distintos: un teclado controlador MIDI y un módulo de sonido. Los controles MIDI (teclado, knobs, deslizadores, etc.) se configurarán como un Teclado (Keyboard). Los módulos de sonido se configurarán como un Instrumento.

Es posible configurar sus dispositivos MIDI externos desde al área de Configuración en la página Inicio. Antes de configurar una nueva Canción (Song) para grab ación, tómese unos instantes para configurar los dispositivos externos.

Asegúrese de que ha conectado el MIDI OUT de su controlador MIDI externo a un MIDI IN en su interface de audio PreSonus (si está disponible) u otro interface MIDI. Si está usando un controlador MIDI USB, conéctelo a su ordenador y enciéndalo.

1. Haga clic en el enlace Configurar Dispositivos Externos en el área de Configuración de la página Inicio para lanzar la ventana Dispositivos externos.

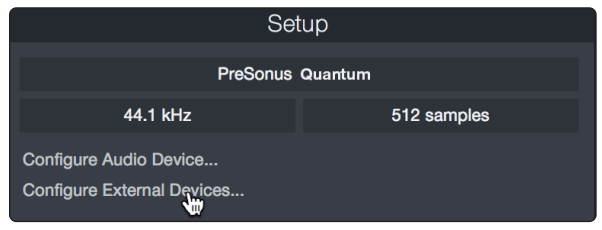

2. Pulse en el botón Añadir. Esto lanzará la ventana Añadir dispositivo (Add Device).

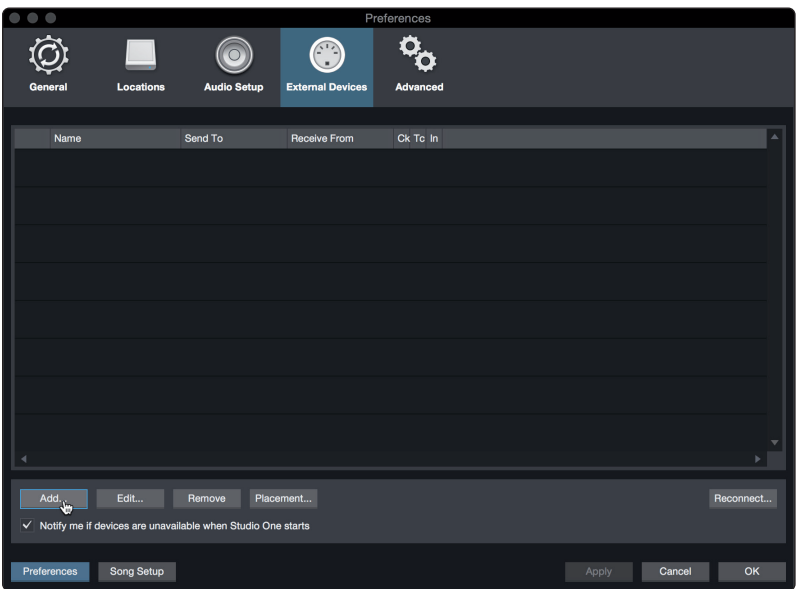

3. Desde el menú de la izquierda, seleccione su controlador MIDI de la lista de fabricantes y modelos. Si no ve su controlador MIDI en la lista, seleccione Nuevo teclado (New Keyboard). En este punto, es posible personalizar el nombre de su teclado introduciendo los nombres del fabricante y dispositivo.

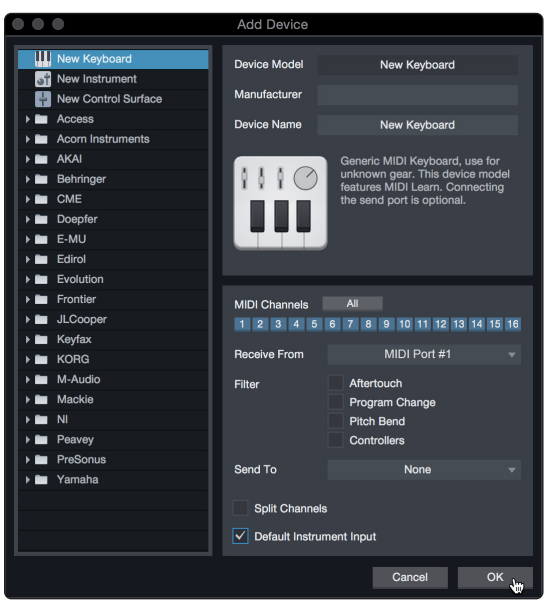

#### **7 Arranque rápido de Studio One Artist 7.2 Configuración de Studio One**

- 4. Debe especificar qué canales MIDI se usarán para comunicarse con este teclado. Para la mayoría de fines, debería seleccionar todos los canales MIDI. Si no está seguro de qué canales MIDI elegir, seleccione los 16.
- 5. Studio One le permite filtrar funcione de control específicas. Si quiere que Studio One ignore Aftertouch (postpulsación), Pitch Bend (estiramiento de tono), Program Change o todos los mensaje CC, active el filtrado para cualquiera o todos estos mensajes.
- 6. En el menú desplegable Recibir desde (Receive From), seleccione la entrada del interfaz MIDI desde la que Studio One Artist recibirá los datos MIDI (esto es, el puerto MIDI al que se ha conectado su teclado).

*Consejo de usuario avanzado: En el menú desplegable Enviar a (Send To), seleccione la salida del interfaz MIDI desde el que su Studio One Artist enviará datos MIDI a su teclado. Si su teclado controlador no necesita recibir datos MIDI desde Studio One, puede dejar esto sin seleccionar.*

- 7. Si este es el único teclado que usará para controlar sus sintetizadores externos e instrumentos virtuales, debería marcar la casilla junto a la entrada Default Instrument. Esto asignará de forma automática a su teclado para que controle todos los dispositivos MIDI en Studio One Artist.
- 8. Haga clic en OK.

Si dispone de un módulo de sonido que le gustaría conectar, deje la ventana Dispositivos Externos abierta y proceda con la siguiente parte de esta sección. Si no es así, puede cerrar la ventana y saltar a la siguiente sección.

#### **Configuración de un módulo de sonido MIDI externo.**

Los controladores de instrumentos MIDI (teclados, guitarras MIDI, etc.) envían información musical en forma de datos MIDI a módulos de sonido e instrumentos virtuales, que responden generando sonido, como se les ha indicado. Los módulos de sonido pueden ser dispositivos de sonido autónomos o pueden estar integrados en un instrumento MIDI, como un teclado sintetizador. Studio One Artist se refiere a todos los generadores de sonidos como Instrumentos. Una vez haya configurado su teclado controlador MIDI, tómese unos instantes para configurar su módulo de sonido.

Asegúrese de que ha conectado el MIDI In de su módulo de sonido externo al MIDI Out de su interfaz MIDI.

1. En la ventana Dispositivos externos, haga clic en el botón Añadir.

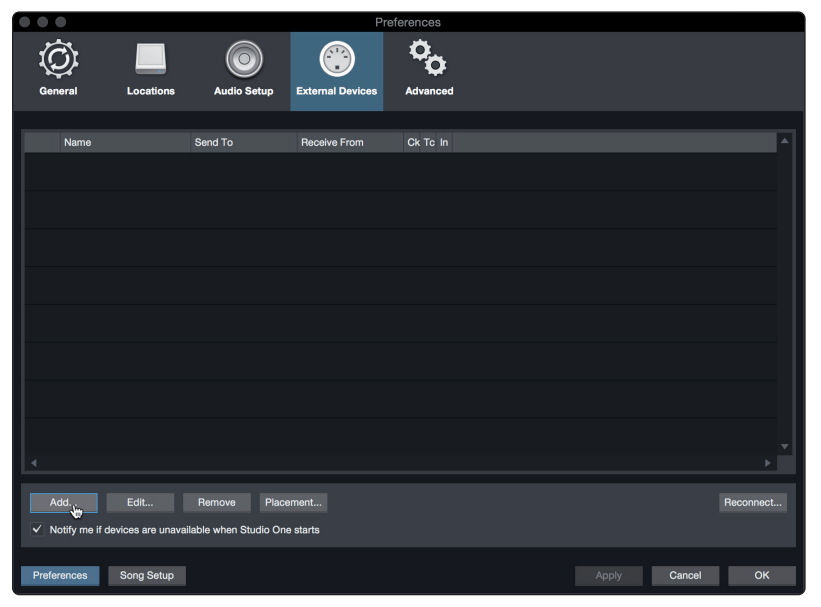

#### **7 Arranque rápido de Studio One Artist 7.2 Configuración de Studio One**

2. Seleccione su dispositivo en el menú de la izquierda. Si su dispositivo no aparece en la lista, seleccione Nuevo Instrumento. En este punto, es posible personalizar el nombre de su teclado introduciendo los nombres del fabricante y dispositivo.

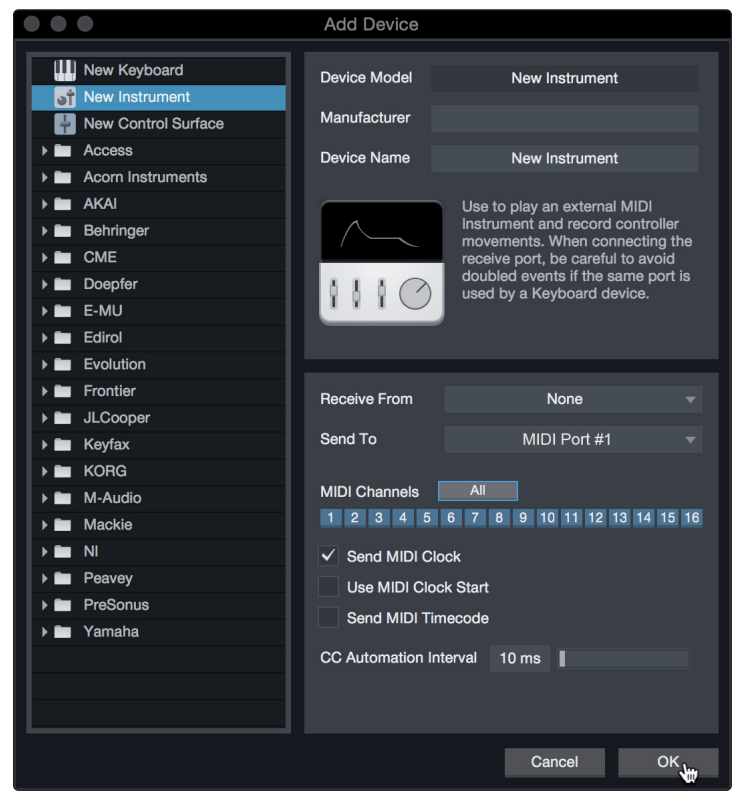

- 3. Debe especificar qué canales MIDI se usarán para comunicarse con este módulo de sonido. Para la mayoría de fines, debería seleccionar todos los canales MIDI. Si no está seguro de qué canales MIDI elegir, le sugerimos que seleccione los 16.
- 4. En el menú Enviar a (Send To), seleccione la salida del interfaz MIDI desde el que Studio One Artist enviará datos MIDI a su módulo de sonido. Haga clic en "OK" y cierre la ventana Dispositivos externos. Ahora ya está listo para comenzar a grabar con Studio One Artist.

El resto de la Guía de arranque rápido tratará sobre cómo configurar una Canción y comentará algunos consejos sobre flujo de trabajo en general para moverse en el entorno de Studio One Artist.

#### <span id="page-37-0"></span>7.3 **Creación de una Nueva Canción**

Ahora que ya ha configurado sus dispositivos de audio y MIDI, vamos a crear una nueva Canción. Comenzaremos por configurar sus E(S de audio por defecto.

1. Desde la página Inicio, seleccione "Crear una nueva canción."

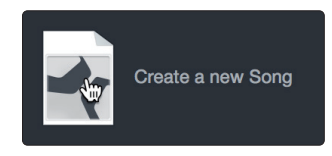

2. En la ventana Nueva canción, dele un nombre a su Canción y elija el directorio en el que quiere guardarla. Verá una lista de plantillas a la izquierda. Estas plantillas ofrecen configuraciones rápidas para toda una variedad de dispositivos y situaciones de grabación. Esta sección describirá la creación de una Canción desde una sesión vacía.

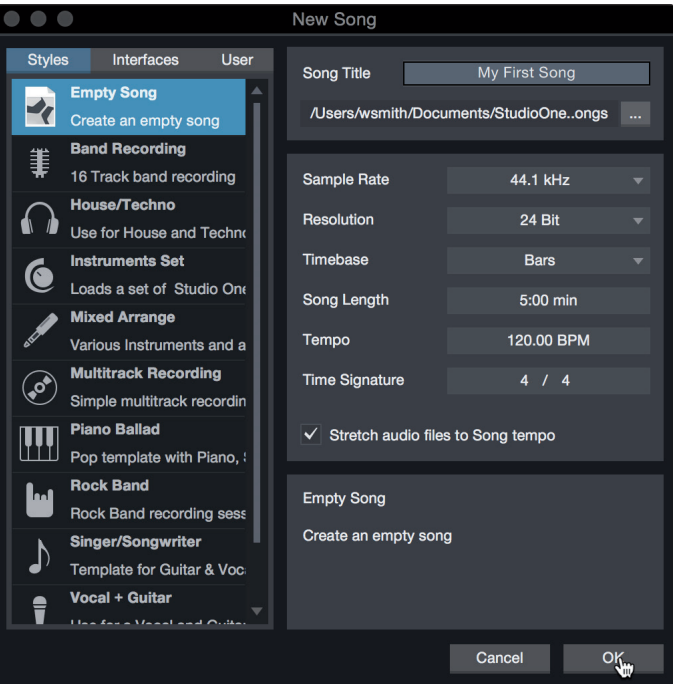

3. Seleccione "Canción vacía" desde la lista de Plantillas. En este punto, debería darle un nombre a su Canción y seleccionar su frecuencia de muestreo y profundidad de bits preferidos para grabar y reproducir. También puede ajustar la duración de su Canción y el tipo de formato de tiempo que quiere que siga la línea de tiempo (compases, segundos, muestras o cuadros). Haga clic en el botón OK cuando haya acabado.

*Consejo de usuario avanzado: Si tiene la intención de importar loops a su Canción, asegúrese de tener seleccionada la opción Estirar archivos de audio al tempo de la canción. Esto importará loops de forma automática al tempo correcto.*

#### <span id="page-38-0"></span>**7 Arranque rápido de Studio One Artist 7.3 Creación de una Nueva Canción**

#### 7.3.1 **Configuración de sus E/S de Audio**

1. Haga clic en Canción | Configuración de canción para ajustar su frecuencia de muestreo y resolución y configurar sus E/S de audio.

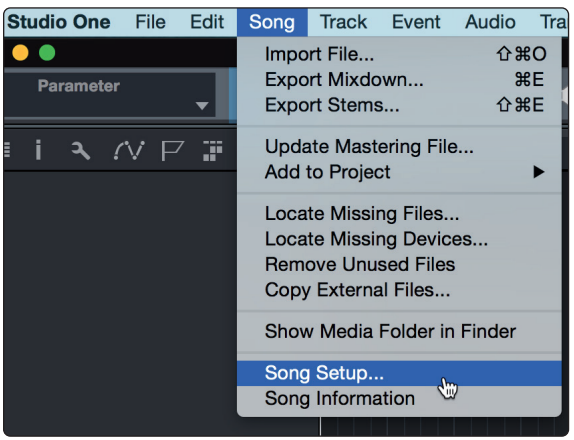

2. Haga clic en la pestaña Configuración E/S de audio.

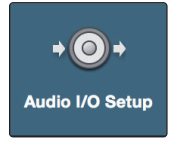

3. Desde la pestaña Entradas (Inputs), puede activar cualquiera o todas las entradas que quiera tener disponibles en su interface de audio. Le recomendamos que cree una entrada mono para cada una de las entradas en su interfaz. Si lo que quiere es grabar en estéreo, debería crear también unas pocas entradas estéreo.

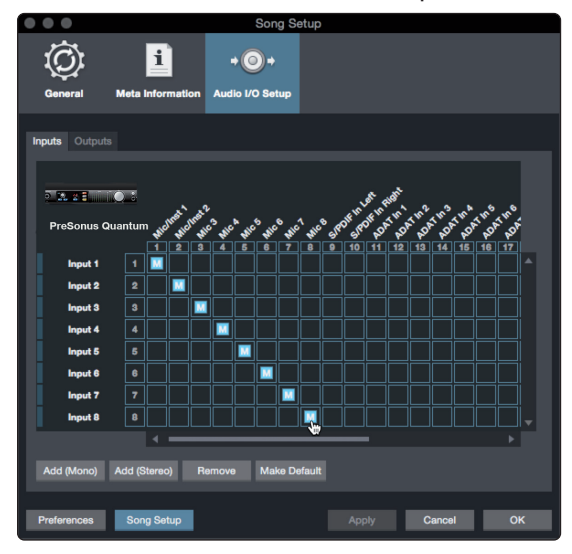

#### <span id="page-39-0"></span>**7 Arranque rápido de Studio One Artist 7.3 Creación de una Nueva Canción**

4. Haga clic en las pestañas Salidas para activar cualquiera de ellas o todas las salidas de su interface de audio. En la esquina inferior derecha, verá el menú de selección de Audición. Este le permite elegir la salida desde la que escuchará los archivos de audio antes de importarlos a Studio One Artist. Por lo general, querrá que este sea el bus de la salida principal.

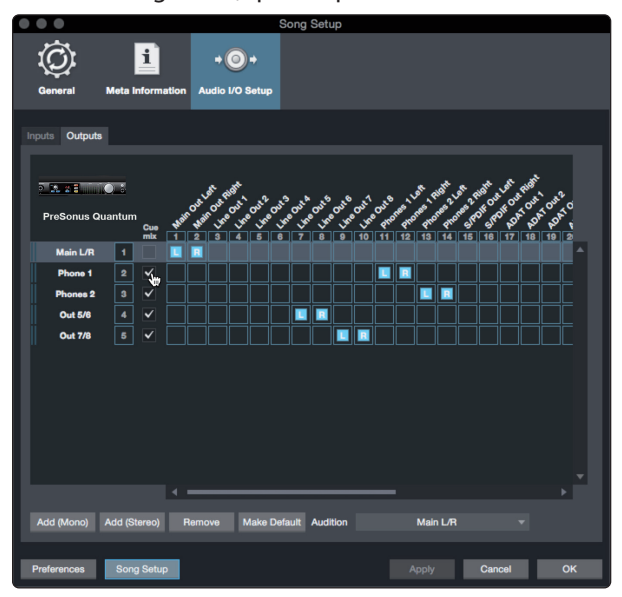

*Consejo de usuario avanzado: Si quiere que esta configuración de E/S sea la misma cada vez que abra Studio One, haga clic en el botón Ajustar por defecto.*

### 7.3.2 **Creación de pistas de Audio e Instrumento**

1. En la esquina superior izquierda de la ventana Arreglos, verá varios botones. El botón más a la derecha es el botón Añadir pistas. Haga clic en este botón para abrir la ventana Añadir pistas.

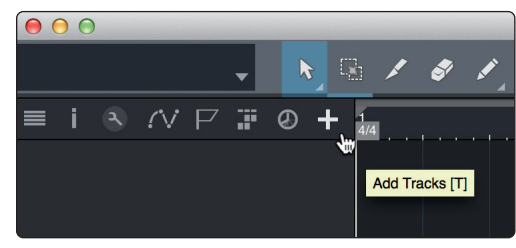

2. En la ventana Añadir pistas, puede personalizar el nombre y color de la pista, añadir un rack de efectos preconfigurado y ajustar la fuente física para la entrada y salida de sus pistas de audio. Y lo más importante, puede seleccionar el número y tipo de pistas que le gustaría crear.

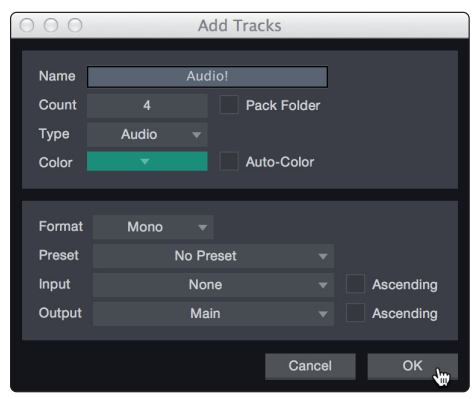

<span id="page-40-0"></span>**Audio.** Use este tipo de pista para grabar y reproducir archivos de audio.

**Instrument.** Use esta pista para grabar y reproducir datos MIDI para controlar dispositivos MIDI externos o plug-ins de instrumentos virtuales.

**Automation.** Este tipo de pistas le permiten crear controles automatizados de parámetros para su sesión.

**Folder.** Esta pista le ayuda a administrar su sesión así como editar de forma rápida múltiples pistas a la vez.

*Consejo de usuario avanzado: Si quiere añadir una pista de audio para cada una de las entradas disponibles, vaya a Pista | Añadir pistas para todas las entradas.*

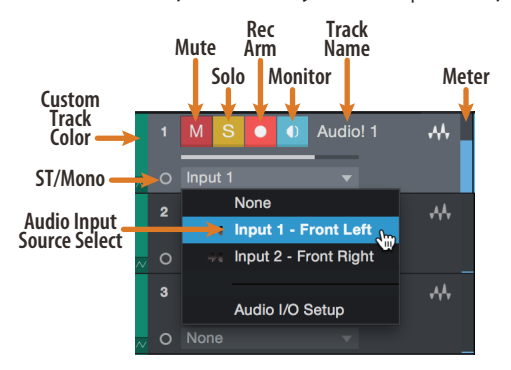

*Nota: Las pistas de Instrumento son casi idénticas a las pistas de Audio. La lista Fuentes de entrada para las pistas de Instrumento presenta los dispositivos MIDI externos disponibles así como cualquier instrumento virtual que se haya añadido a la Canción.*

#### 7.3.3 **Grabación de una pista de audio**

1. Para comenzar a grabar, cree una pista de audio desde la ventana Añadir pistas, ajuste su entrada a Input 1 en su interface de audio y conecte un micrófono a la misma entrada.

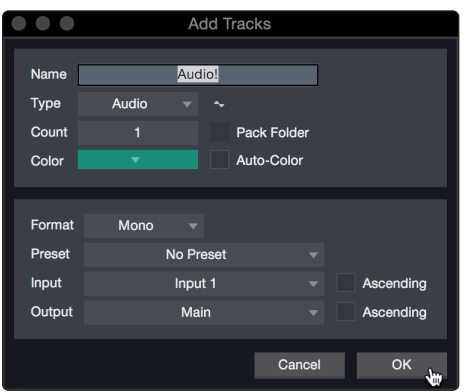

2. Seleccione Activar grabación en la pista. Suba el nivel de Input 1 en su interfaz de audio mientras habla o canta al micro. Debería ver como el medidor entrada en Studio One Artist reacciona a la entrada. Ajuste la ganancia para que el nivel de entrada esté cerca de su máximo sin recortar o hacer clipping (distorsionar).

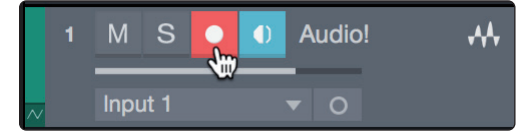

Ya está listo para comenzar a grabar. *Para unas instrucciones completas, por favor consulte el manual de referencia de Studio One en Ayuda | Manual de referencia de Studio One*.

#### <span id="page-41-0"></span>**7 Arranque rápido de Studio One Artist 7.3 Creación de una Nueva Canción**

#### 7.3.4 **Añadir instrumentos y efectos virtuales**

Es posible añadir plug-ins e instrumentos a su Canción, arrastrando y soltándolos desde el navegador. También es posible arrastrar un efecto o grupo de efectos desde un canal a otro, arrastrar cadenas de efectos personalizados y cargar al instante el preset de su instrumento virtual favorito sin tener que desplazarle por un menú.

#### **Abrir el Navegador**

En la esquina inferior derecha de la ventana Arreglo hay tres botones:

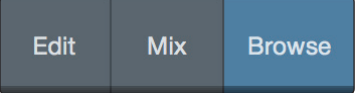

**Edit.** El botón Editar abre y cierra los editores de audio y MIDI.

**Mix.** El botón Mezcla abre y cierra la ventana del mezclador (Mixer).

**Navegar.** El botón Navegar abre el navegador, que muestra todos los instrumentos virtuales, efectos plug-in, archivos de audio y archivos MIDI disponibles, así como el grupo de archivos de audio cargados en la sesión actual.

#### **Arrastrar y soltar instrumentos virtuales**

Para añadir un instrumento virtual a su sesión, abra el navegador y haga clic en el botón Instrumento. Seleccione el instrumento o uno de sus patches desde el navegador de instrumentos y arrástrelo hasta la vista Arreglo. Studio One Artist creará de forma automática una nueva pista y cargará el instrumento como entrada.

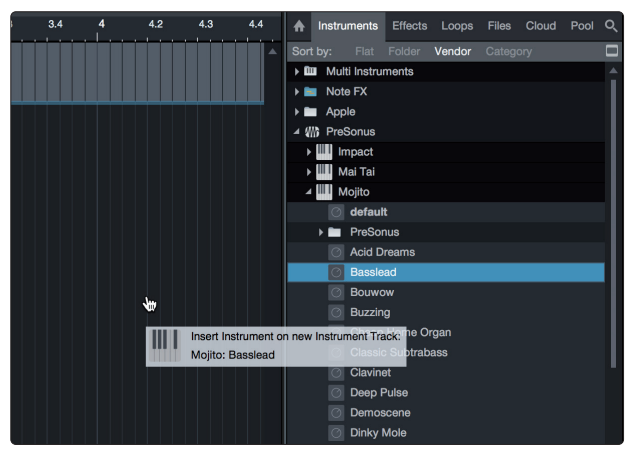

#### **Efectos arrastrar y soltar**

Para añadir un plug-in de efectos a una pista, haga clic en el botón Efectos del navegador y seleccione el plug-in o uno de sus presets en el navegador de efectos. Arrastre y suelte la selección sobre la pista en la que quiera añadir el efecto.

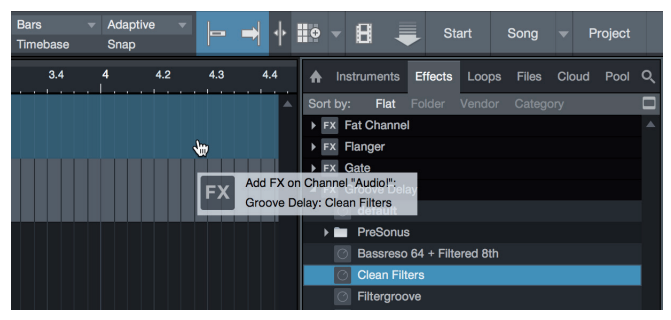

#### **7 Arranque rápido de Studio One Artist 7.3 Creación de una Nueva Canción**

#### **Arrastrar y soltar archivos de audio y MIDI**

Es posible localizar, escuchar e importar de forma rápida los archivos de audio y MIDI a su Canción, arrastrándolos desde el navegador de archivos hasta la vista Arreglos. Si arrastra el archivo a un espacio vacío, se creará una nueva pista con ese archivo colocado en la posición donde lo arrastró. Si arrastra el archivo hasta una pista ya existente, el archivo se colocará como una nueva parte de la pista.

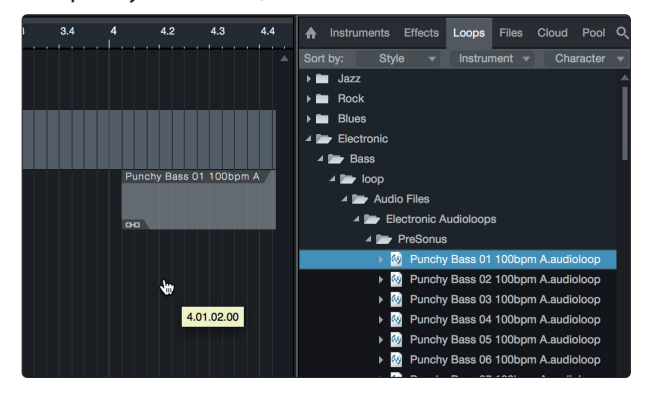

#### <span id="page-43-0"></span>**8 Apéndice 8.1 Los modos de funcionamiento**

## **8 Apéndice**

#### 8.1 **Los modos de funcionamiento**

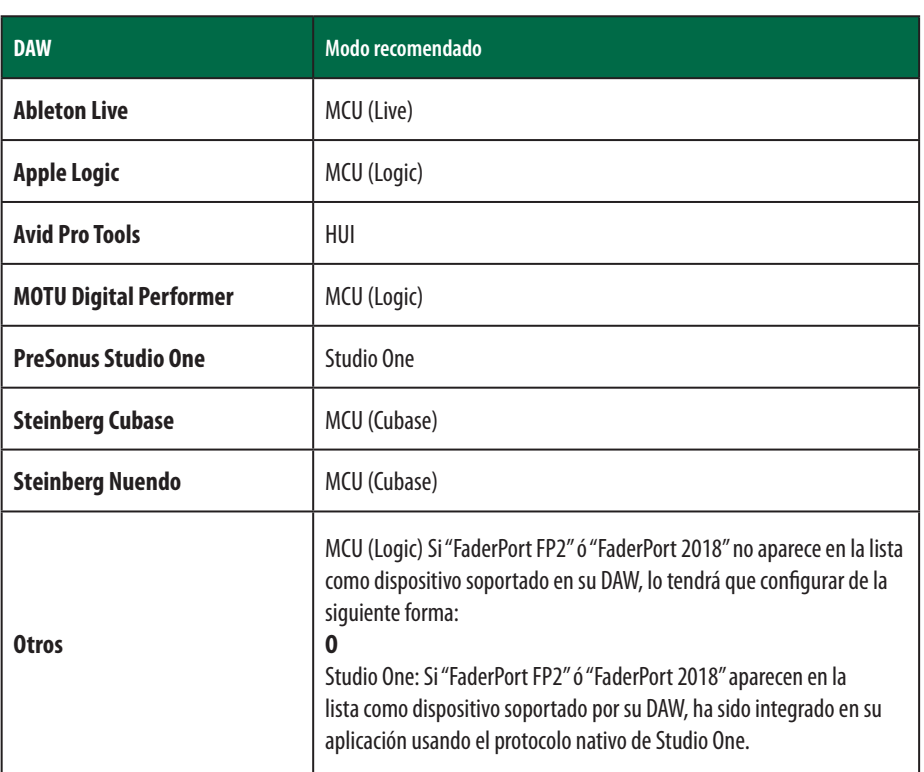

#### 8.2 **Protocolo MIDI del FaderPort Multichannel Controller**

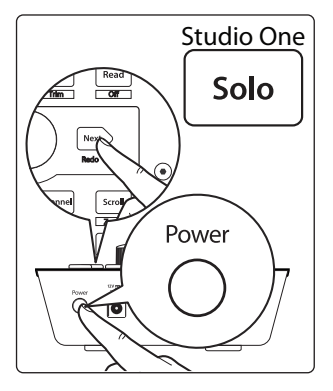

El modo de funcionamiento Studio One emplea un protocolo MIDI nativo. Para los usuarios o desarrolladores avanzados, este protocolo MIDI puede usarse para acceder directamente a los elementos del interface de usuario del FaderPort.

Para acceder a este modo, mantenga pulsado el botón Next durante el encendido, y luego pulse Solo.

#### 8.2.1 **SysEx**

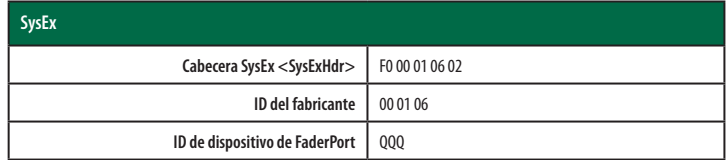

#### <span id="page-44-0"></span>8.2.2 **Fader**

Use un mensaje MIDI de pitch bend para transmitir movimientos de fader y recibir posiciones de fader.

#### El Canal 0 se usa para dirigirse al fader.

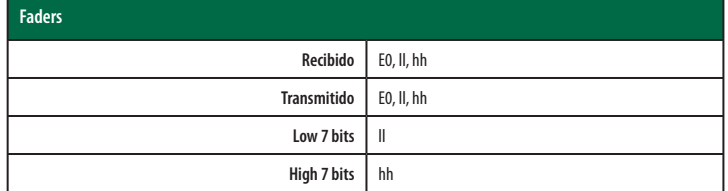

#### 8.2.3 **Encoder el Navegador de Sesión**

Use mensajes CC para transmitir aumentos y disminución de los valores.

Valores delta transmitidos de encoder giratorio sin fin:

Encoder del Navegador de Sesión: **B0, 3C, xx xx** delta value bit (Bit 7 = dirección, Bits 0-6 = número de pasos)

#### 8.2.4 **Botones y LEDs**

**Los botones** usan mensajes de Note On/Off para transmitir los estados de pulsación y liberación en el canal 0.

**Los LEDs** usan mensajes de Note On/Off para recibir los estados de on, off y flashing (intermitencia) en el canal 0.

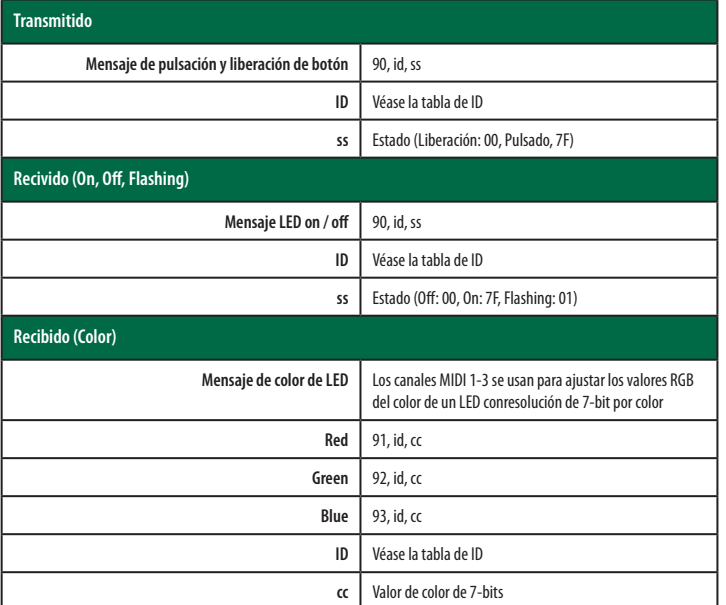

#### **Tablas ID de botón y LED:**

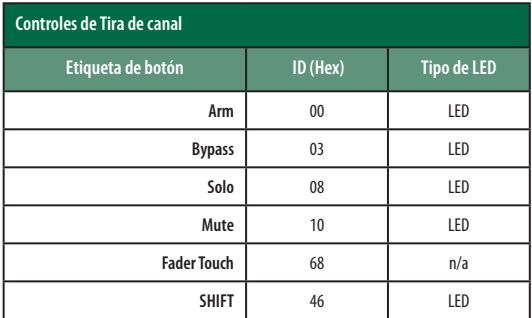

#### **8 Apéndice 8.2 Protocolo MIDI del FaderPort Multichannel Controller**

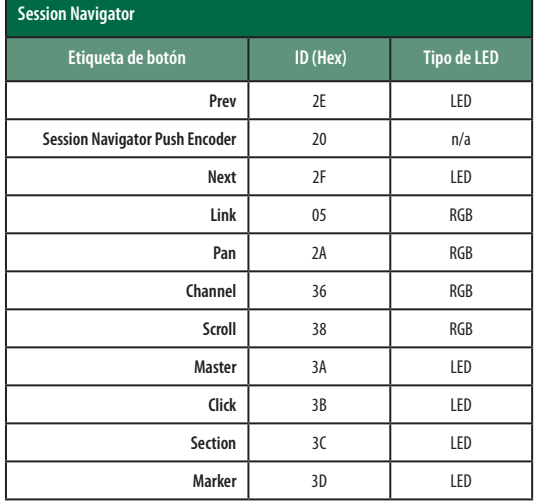

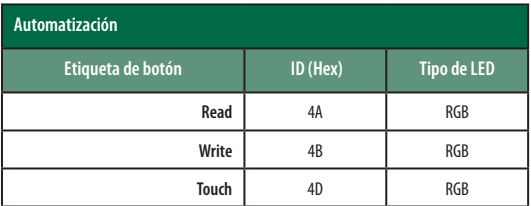

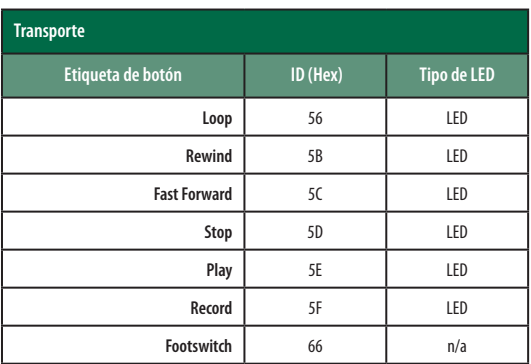

# **Beneficios adicionales: La receta alto secreto de PreSonus**

## **para...**

# **Gallineta Couvillion**

#### **Ingredientes:**

- ¼ C de aceite vegetal
- ¼ C harina
- 1 cebolla en dados o cubitos
- 1 diente de ajo picado
- 1 pimiento verde en trocitos
- 3 tallos de apio en trocitos
- 1 lata de 14oz tomate troceado
- 1 botella de cerveza de poca graduación
- 2 hojas de laurel
- 1 cucharadita de tomillo
- 2 lbs de filetes de gallineta

#### **Instrucciones:**

- 1. En una paella o sartén grande, caliente algo de aceite a media temperatura y vaya añadiendo lentamente harina, una cucharadita cada vez para crear una crema o roux. Siga cocinando la crema hasta que comience a cambiar a marrón, creando una crema rubia oscura.
- 2. Añada el ajo, cebolla, pimiento verde y apio a la crema.
- 3. Saltée las verduras durante 3-5 minutos hasta que comiencen a ablandarse.
- 4. Añada los tomates, hojas de laurel, el tomillo y la gallineta. Cocine durante varios minutos.
- 5. Vaya añadiendo lentamente la cerveza y llévelo todo a un hervor suave.
- 6. Reduzca el fuego y hierva a fuego lento, sin tapar, durante 30-45 minutos hasta que la gallineta y las verduras se hayan cocinado totalmente, removiendo de vez en cuando. Rompa la gallineta en piezas del tamaño de un bocado y remueva. Añada pimienta o salsa picante a su gusto. No lo tape.
- 7. Sirva con una guarnición de arroz

#### **Plato para 6-8**

Aunque no es uno de los platos más famosos de sudeste de Louisiana, la GAllineta Couvillion es una de las mejores formas de servir nuestro pescado favorito del Golfo. También conocido como Reds o Red Drum, el Redfish (gallineta) no solo es una gozada el ir a pescarlo, ¡sino que además está delicioso!

© 2019 PreSonus Audio Electronics, Inc. Todos los derechos reservados. FaderPort, FireStudio y PreSonus son marcas comerciales o marcas registradas de PreSonus Audio Electronics, Inc. Studio One es una marca comercial o marca registrada de PreSonus Software Ltd. Mac y macOS son marcas registradas de Apple, Inc., en los EE.UU. y en otros países. Windows es una marca comercial registrada de Microsoft, Inc., en los EE.UU. y otros países. Otros nombres de productos mencionados en este documento pueden ser marcas comerciales de sus respectivas compañías. Todas las especificaciones están sujetas a cambios sin previo aviso...excepto las recetas que son unos clásicos.

# **FaderPort**™ **Controlador de producción**

# Manual del usuario

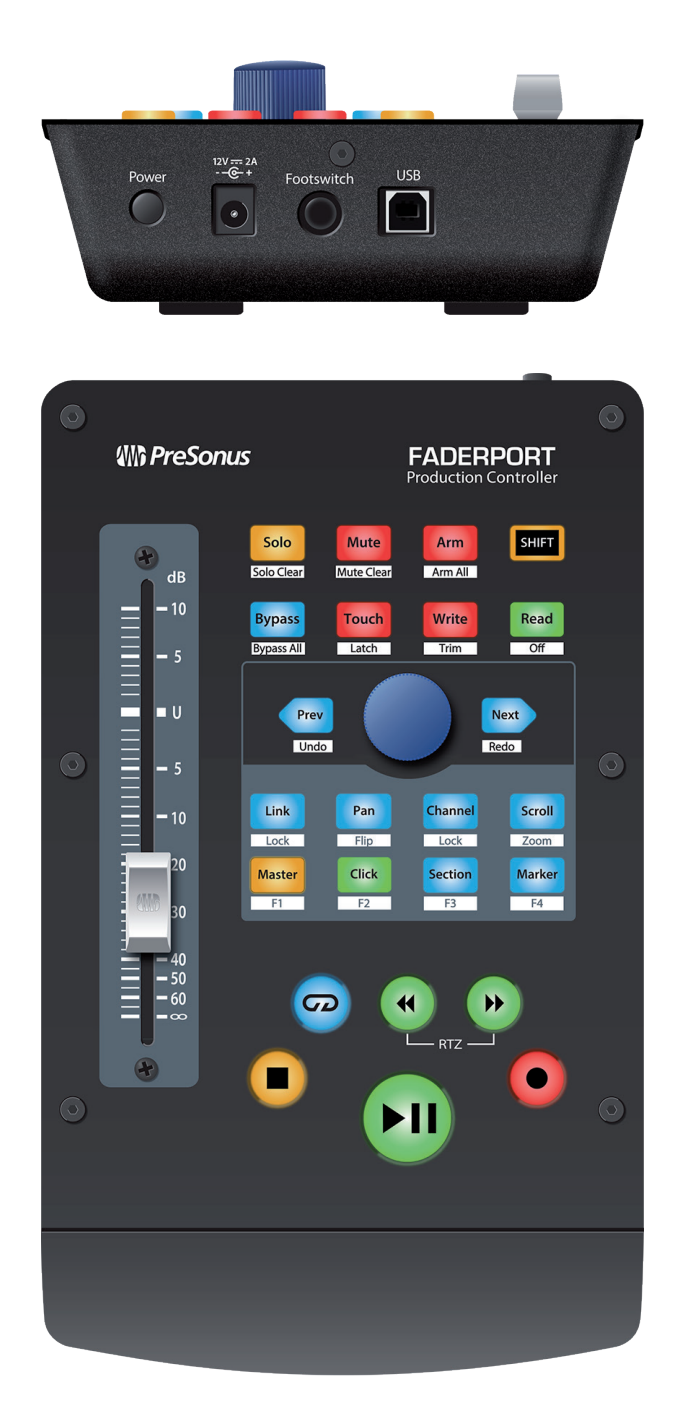

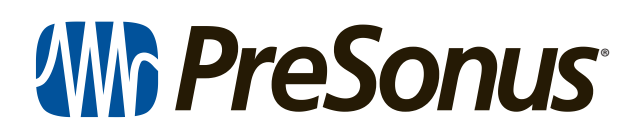

18011 Grand Bay Ct. • Baton Rouge, Louisiana 70809 USA• 1-225-216-7887 **www.presonus.com**